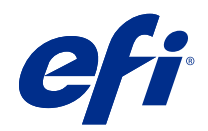

# справку по Fiery Color Profiler Suite

 $\circledcirc$  2019 Electronics For Imaging, Inc. На информацию в данном документе распространяется действие Юридическое уведомление в отношении данного изделия.

## Содержание

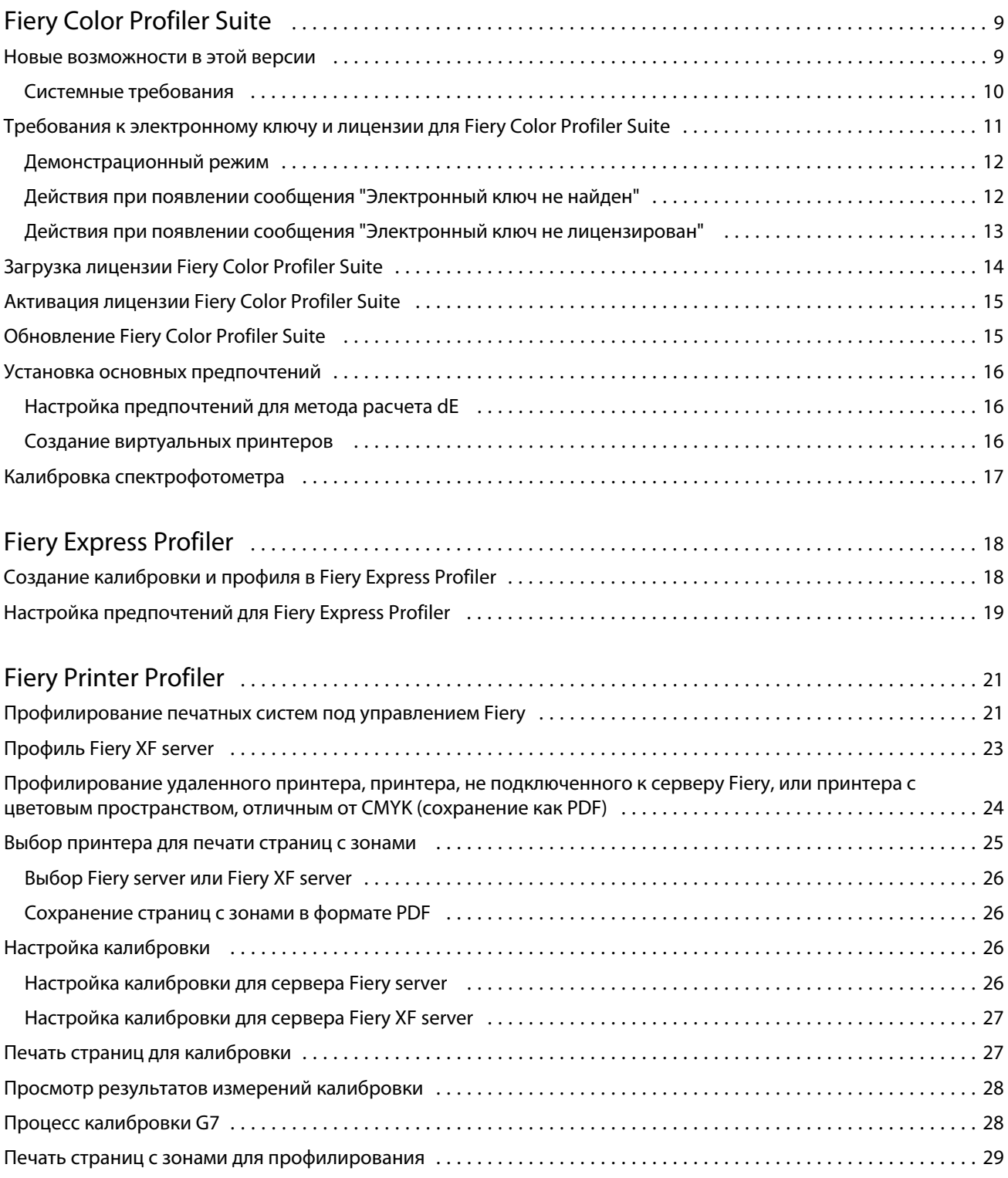

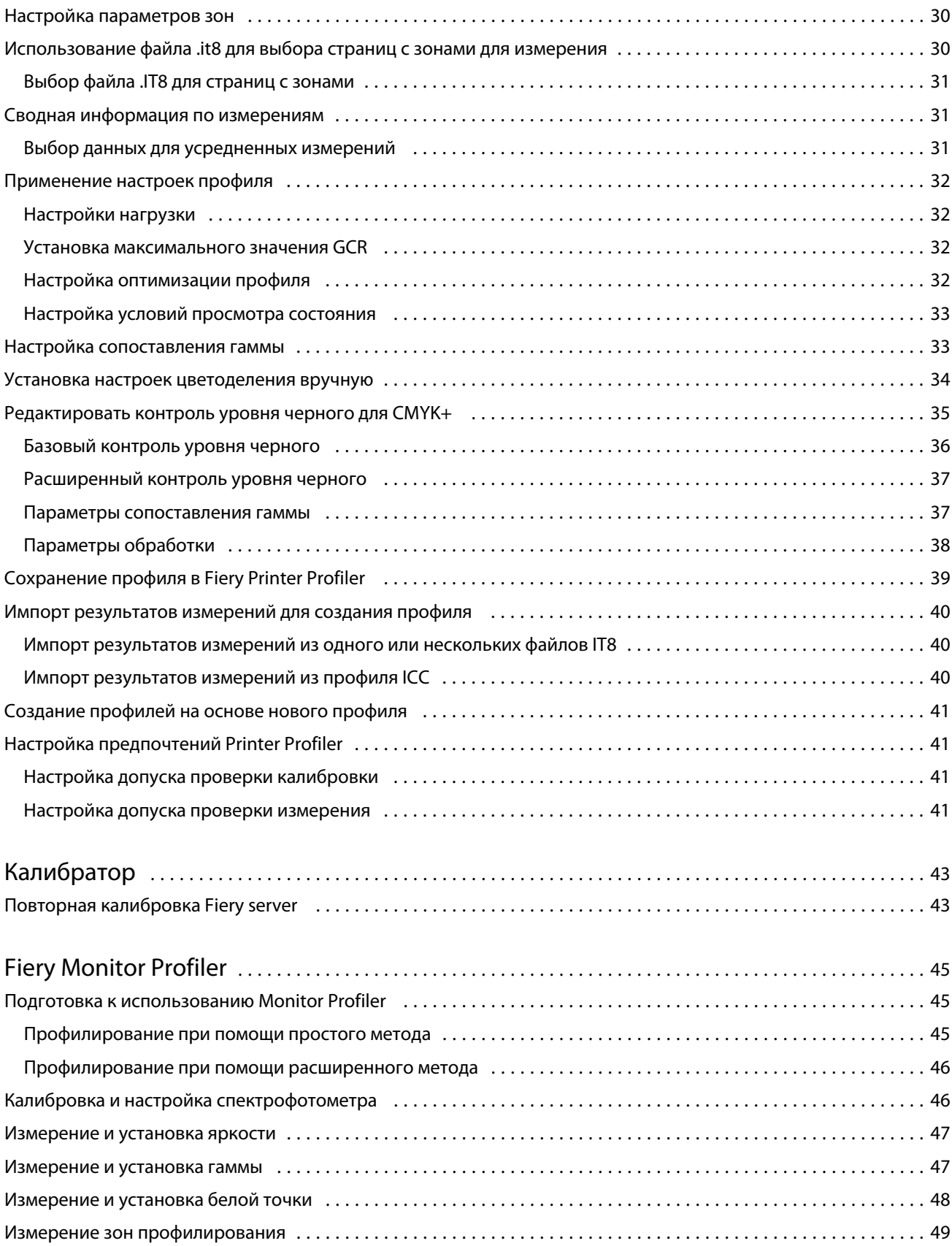

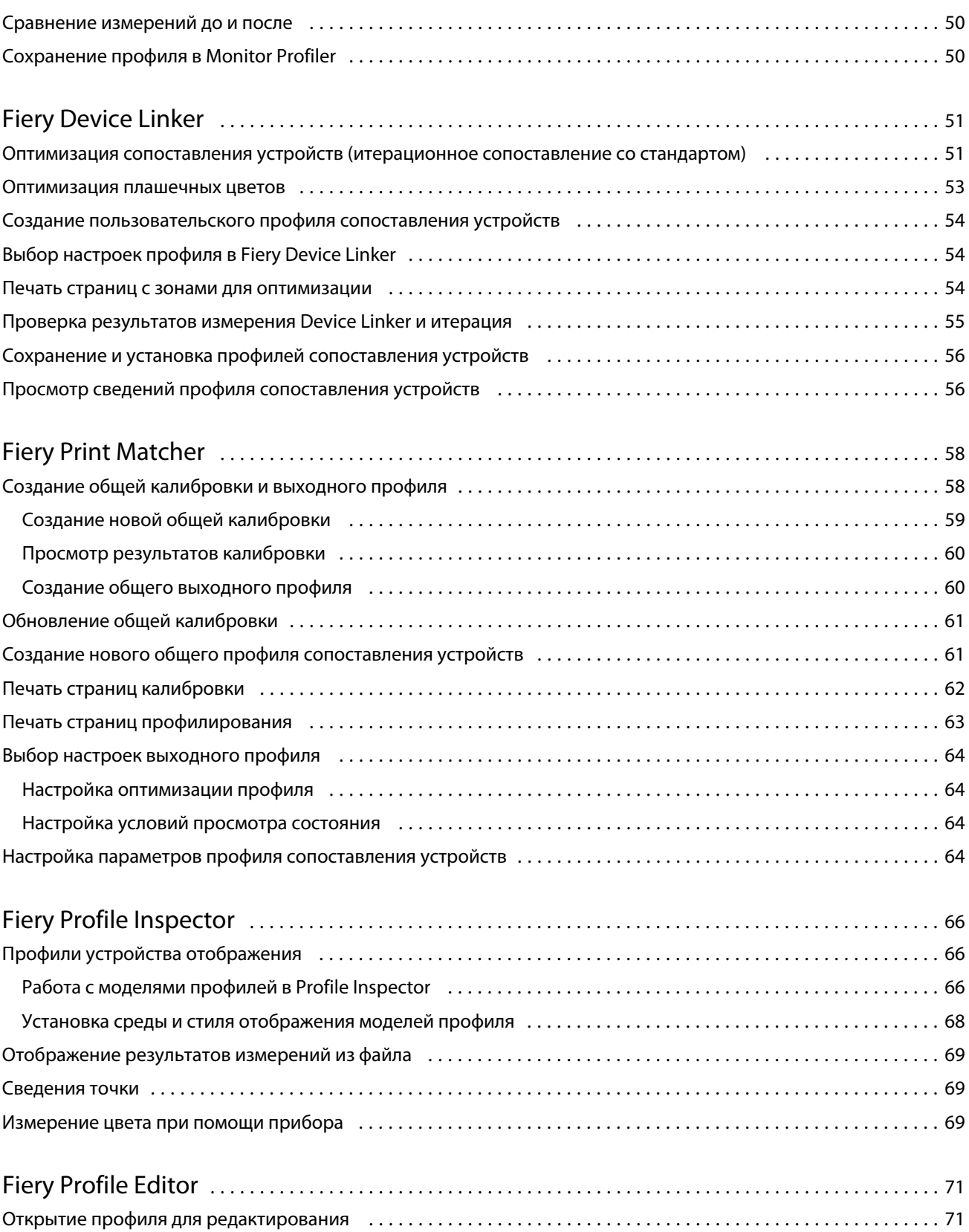

Выбор цветового пересчета [.....................................................................](#page-70-0) 71

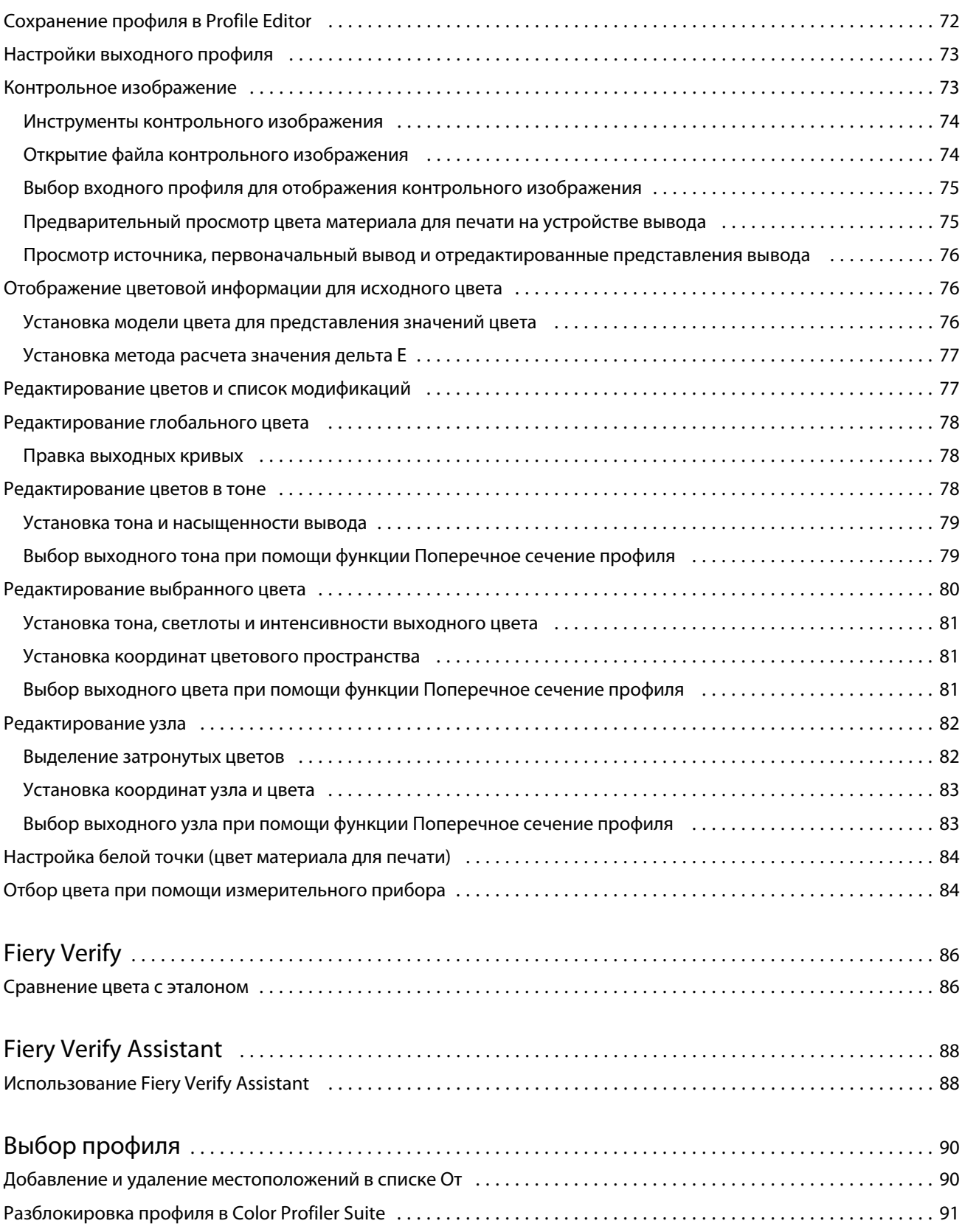

#### справку по Fiery Color Profiler Suite Содержание 7

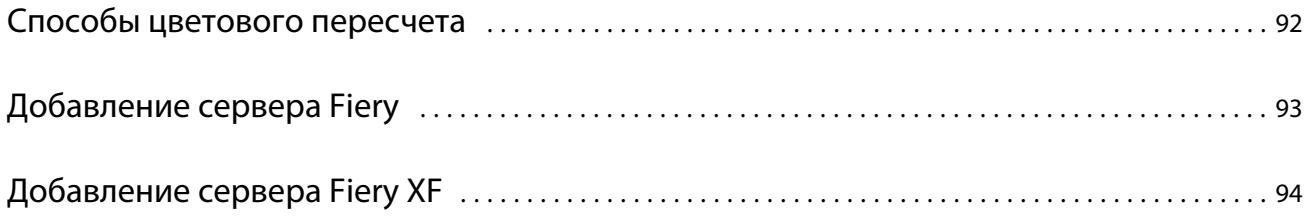

справку по Fiery Color Profiler Suite Содержание 8

## <span id="page-8-0"></span>Fiery Color Profiler Suite

Программное обеспечение Fiery Color Profiler Suite позволяет создавать цветовой профиль, который полностью соответствует стандартам ICC. Оно также может оценивать, редактировать и тестировать цветовые профили.

Обычно Fiery Color Profiler Suite поставляется со спектрофотометром EFI ES-2000, который представляет собой измерительный прибор для создания профилей. Поддерживаются и другие измерительные приборы.

В Fiery Color Profiler Suite имеется несколько модулей.

Эти модули помогают создавать профили и осуществлять калибровку Fiery server.

- **•** Fiery Express Profiler позволяет создавать конфигурацию калибровки и профиль для принтера под управлением Fiery, а также создает набор настроенных параметров задания Fiery, виртуальный принтер или набор настроек, что дает возможность немедленно осуществить печать с использованием новой конфигурации калибровки и нового профиля. Это самый быстрый способ профилирования принтера под управлением Fiery.
- **•** Calibrator создает новые настройки калибровки для принтера под управлением Fiery или обновляет существующие настройки.
- **•** Fiery Printer Profiler создает профили для любого принтера RGB или CMYK. Он позволяет создавать новую конфигурацию калибровки и профили для любого принтера под управлением Fiery и дает доступ к расширенным настройкам профиля.
- **•** Fiery Monitor Profiler создает профили для ЭЛТ- и ЖК-мониторов.
- **•** Fiery Device Linker помогает создавать профили сопоставления устройств, а также оптимизирует профили сопоставления устройств и плашечных цветов.
- **•** Fiery Print Matcher создает конфигурации калибровки и профили для сравнения результатов цветной печати нескольких принтеров под управлением Fiery (каждый сервер Fiery server должен работать под управлением программного обеспечения System 10 или более поздней версии).

Следующие модули помогают оценивать профили.

- **•** Fiery Profile Inspector отображает трехмерные модели RGB, CMYK и именованные цветовые профили ICC в цветовом пространстве Lab, что позволяет сравнивать профили.
- **•** Fiery Profile Editor дает возможность редактировать выходные профили. Вы можете вносить в выходной профиль глобальные изменения или выбирать конкретные области для редактирования.
- **•** Fiery Verify предоставляет функции печати и измерения цветной страницы c зонами и сравнения результатов измерения с ожидаемыми результатами по определенному эталону.

Fiery Color Profiler Suite также включает в себя следующие программы.

**•** Fiery Verify Assistant — служебная программа для проверки результатов цветной печати задания. Fiery Verify Assistant можно открыть в Command WorkStation, если Fiery Color Profiler Suite и Command WorkStation установлены на одном компьютере.

#### <span id="page-9-0"></span>Новые возможности в этой версии

Эта версия Fiery Color Profiler Suite предоставляет следующие новые возможности.

**64-разрядное приложение**: Fiery Color Profiler Suite v5.1.1 (CPS) является собственным 64-разрядным приложением для платформ Mac OS и Windows. 32-разрядные версии операционных систем не поддерживаются для CPS v5.1.1. Если приложение Fiery Software Manager уже работает в 32-разрядной операционной системе, например в 32-разрядной версии Windows 7, оно не будет отображать уведомления об обновлениях для пакета CPS v5.1.1. При попытке установки Fiery Software Manager в 32-разрядной операционной системе появится сообщение об ошибке совместимости и установка будет отменена. Список поддерживаемых операционных систем см. в разеделе Системные требования на стр. 10.

**Примечание:** Для этой версии Fiery Color Profiler Suite требуется новая лицензия. Если используется версия 5.x или 4.x и ваш договор на обслуживание и поддержку программного оборудования (SMSA) еще действует, в этом случае Fiery Color Profiler Suite автоматически загрузит новую лицензию с сервера лицензирования EFI. Чтобы продлить договор SMSA для Fiery Color Profiler Suite, обратитесь к торговому представителю Fiery и предоставьте код продления SMSA: 100000006105.

**Примечание:** Для использования пунктов запуска Fiery Color Profiler Suite в Fiery Command WorkStation требуется версия Fiery Command WorkStation 6.3. Пункты запуска других версий Fiery Command WorkStation не позволяют запускать модули Fiery Color Profiler Suite 5.1.1.

- **•** Общая стабилизация гаммы в Fiery Print Matcher.
- **•** Поддержка выбора исходного профиля в Fiery Print Matcher.
- **•** Новое приложение Fiery Verify Assistant для выполнения проверки.
- **•** Улучшенный модуль Fiery Verify для проверки результатов с помощью методов вычисления дополнительного значения ΔE.
- **•** Улучшенный модуль калибратора с возможностью просмотра результатов измерений и редактирования или импорта целей калибровки.
- **•** Поддержка нового устройства измерения Barbieri LFP qb.
- **•** Исправлены различные ошибки версии Fiery Color Profiler Suite v5.1.0.

#### **Системные требования**

Для запуска сервера Fiery server ваш компьютер с ОС Windows или Mac OS X должен соответствовать следующим минимальным требованиям.

**Примечание:** Fiery server v5.1.1 поддерживает только 64-разрядные операционные системы.

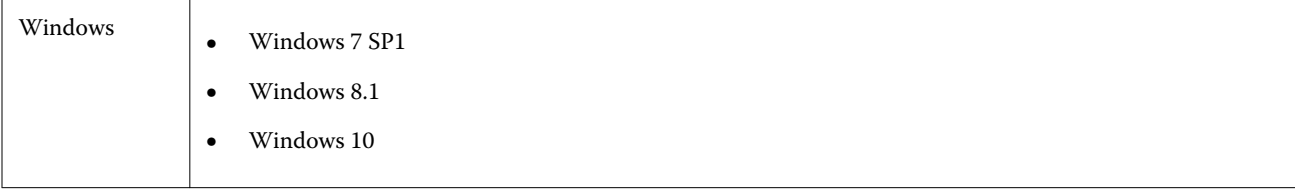

<span id="page-10-0"></span>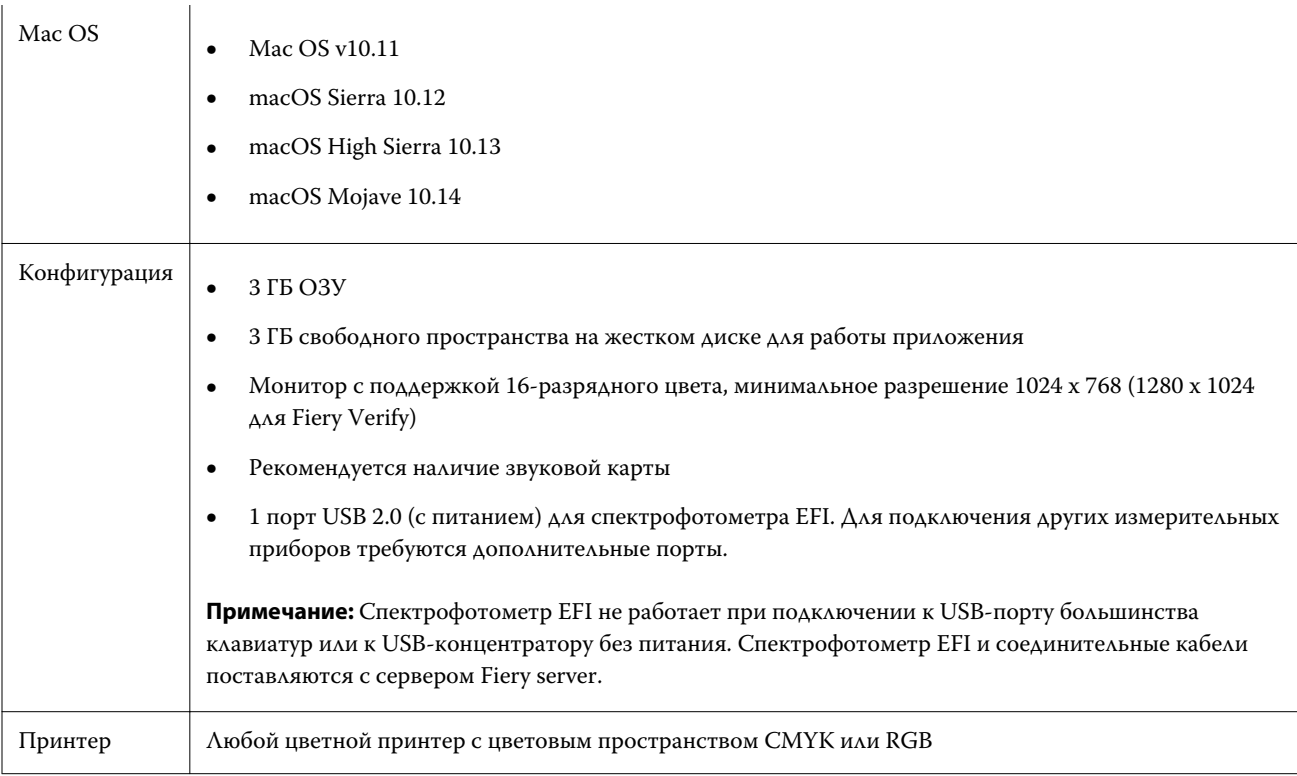

## Требования к электронному ключу и лицензии для Fiery Color Profiler Suite

Чтобы использовать все функциональные возможности Fiery Color Profiler Suite, необходимо, чтобы к компьютеру, на котором установлено это программное обеспечение, был подключен спектрофотометр с активированной лицензией. Спектрофотометр будет использоваться в качестве электронного ключа.

Для получения лицензионной версии Fiery Color Profiler Suite можно использовать любой из нижеперечисленных приборов.

- **•** EFI ES-2000 (входит в комплект поставки Fiery Color Profiler Suite). Серийный номер EFI ES-2000 представляет собой семизначный номер на подставке EFI ES-2000, который также совпадает с серийным номером устройства EFI ES-2000.
- **•** EFI ES-6000
- **•** EFI ES-1000
- **•** X-Rite i1 iSis
- **•** X-Rite i1Pro2
- **•** Установка X-Rite iO с EFI ES-2000 или X-Rite i1Pro2
- **•** Barbieri Spectropad (только с соединением USB)
- **•** Barbieri Spectro LFP
- **•** Barbieri Spectro LFP qb
- **•** Barbieri Spectro Swing
- <span id="page-11-0"></span>**•** Konica Minolta FD-5BT
- **•** Konica Minolta FD-9
- **•** Встроенное измерительное устройство по лицензии сервера в некоторых случаях

**Примечание:** Чтобы получить дополнительные сведения о EFI ES-6000, свяжитесь с представителем EFI.

Активированная лицензия спектрофотометра действительна только для этого спектрофотометра; любой другой поддерживаемый спектрофотометр может быть использован для измерений в Fiery Color Profiler Suite при условии, что лицензированный спектрофотометр также подключен к компьютеру, на котором работает Fiery Color Profiler Suite.

Если спектрофотометр с заводской лицензией EFI подключается впервые до запуска приложения Fiery Color Profiler Suite, Fiery Color Profiler Suite автоматически загрузит и установит лицензию при запуске.

**Примечание:** Если Fiery Color Profiler Suite не удается подключиться к Интернету, см. [Загрузка лицензии](#page-13-0) [Fiery Color Profiler Suite](#page-13-0) на стр. 14.

При подключении спектрофотометра без лицензии необходимо активировать лицензию. (См. [Активация](#page-14-0) [лицензии Fiery Color Profiler Suite](#page-14-0) на стр. 15.)

Если спектрофотометр не подключен или вы не хотите активировать лицензию, вы можете выполнить запуск в демонстрационном режиме.

#### **Демонстрационный режим**

Если к компьютеру не подключен лицензированный спектрофотометр, Fiery Color Profiler Suite может работать в демонстрационном режиме.

Ниже приведены некоторые сведения о демонстрационном режиме Fiery Color Profiler Suite.

- **•** Сохранять профили в Fiery Printer Profiler и Fiery Profile Editor можно только в заблокированном формате (.xcc). Заблокированные профили могут использоваться только в Fiery Color Profiler Suite на компьютере, на котором выполнено их сохранение. Чтобы разблокировать такой файл, необходимо использовать лицензионную версию Fiery Color Profiler Suite на этом компьютере. При разблокировании файл преобразуется в стандартный формат профиля ICC.
- **•** Сохранять профили в Fiery Device Linker или Fiery Print Matcher невозможно.
- **•** Модули Fiery Color Profiler Suite, такие как Fiery Express Profiler, Fiery Monitor Profiler, Fiery Verify и Fiery Verify Assistant, недоступны.

#### **Действия при появлении сообщения "Электронный ключ не найден"**

Если лицензированный спектрофотометр не подключен в момент запуска Fiery Color Profiler Suite, появляется окно "Электронный ключ не найден".

**Примечание:** Если лицензированный спектрофотометр подключен, но отображается сообщение "Электронный ключ не найден", возможно, требуется активировать лицензию Fiery Color Profiler Suite.

- <span id="page-12-0"></span>**•** Выберите один из следующих вариантов.
	- **•** Загрузить лицензию загрузка лицензии с веб-сайта активации лицензии EFI. Вы можете загрузить лицензию с любого компьютера, подключенного к Интернету, даже если Fiery Color Profiler Suite не установлен.
	- **•** Активировать лицензию активация действительной лицензии Fiery Color Profiler Suite, уже помещенной на рабочий стол. Это удобно в случае использования системы, которая не может загрузить лицензию Fiery Color Profiler Suite из Интернета. В этом случае загрузите лицензию Fiery Color Profiler Suite для серийного номера вашего спектрофотометра с ресурса [activation.efi.com/cps.](http://activation.efi.com/cps) Сохраните загруженный файл лицензии на рабочем столе.
	- **•** Запустить в демонстрационном режиме запуск Fiery Color Profiler Suite в демонстрационном режиме.
	- **•** Лицензия сервера позволяет выбрать Fiery server с поддержкой сетевой лицензии Fiery Color Profiler Suite.

**Примечание:** Лицензия сервера может не поддерживаться для некоторых серверов Fiery.

#### **Действия при появлении сообщения "Электронный ключ не лицензирован"**

Если отображается сообщение "Электронный ключ не лицензирован", однако спектрофотометр подключен, это означает, что лицензия недоступна или не активирована.

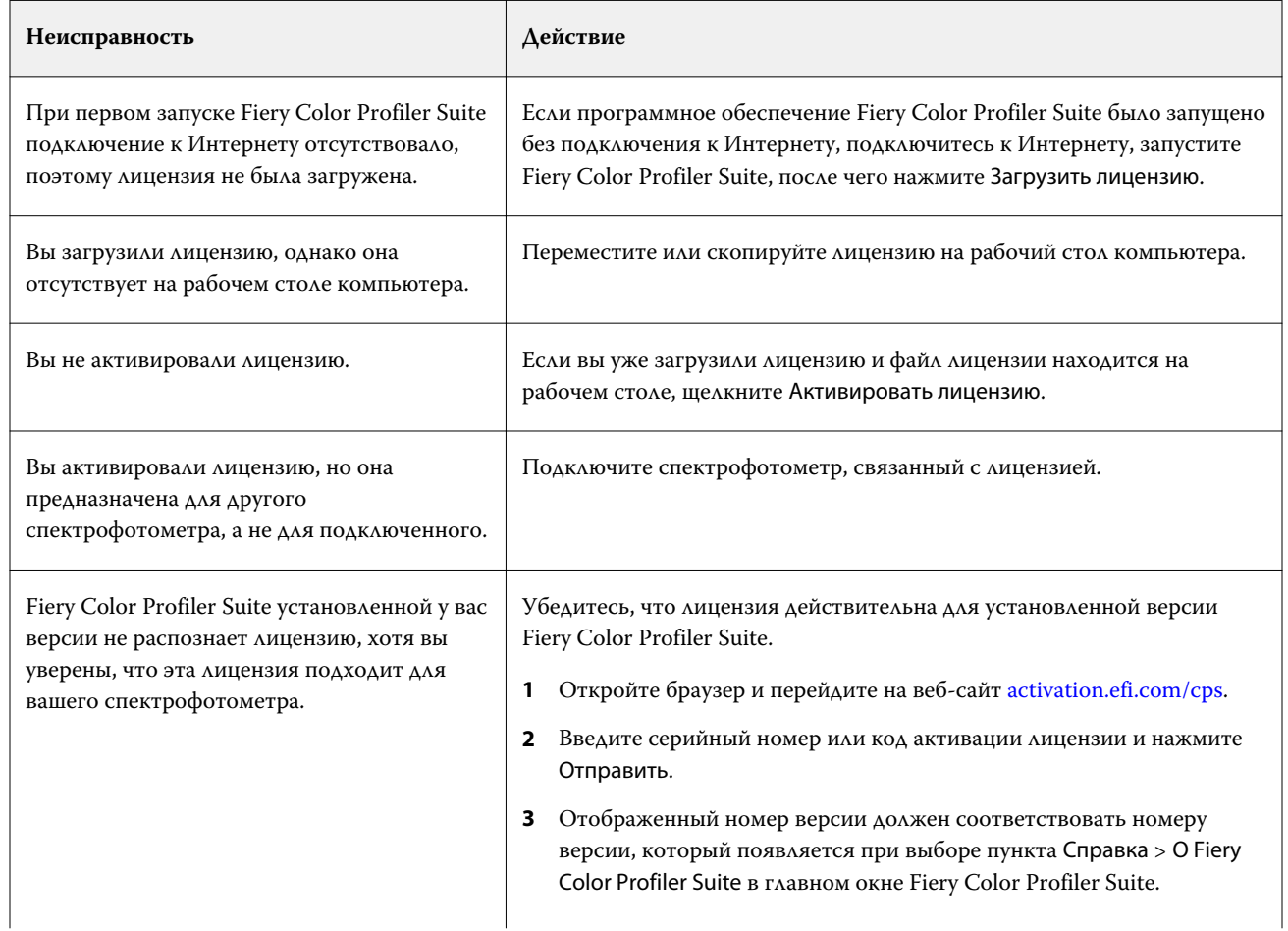

<span id="page-13-0"></span>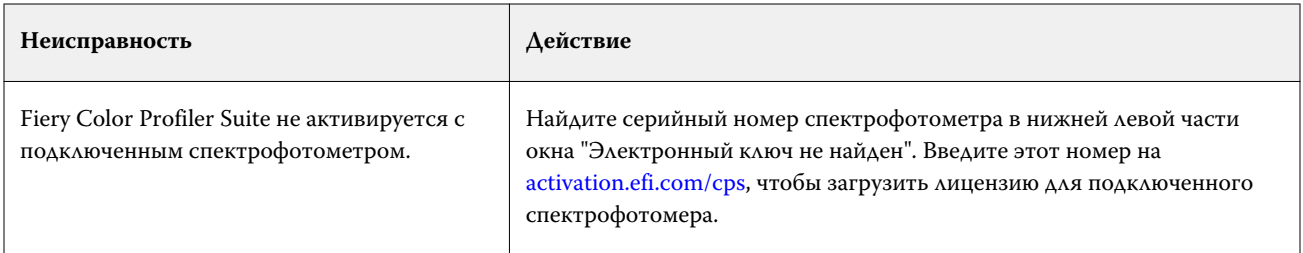

Если вы хотите использовать Fiery Color Profiler Suite без лицензии или спектрофотометра, нажмите Запустить в демонстрационном режиме.

## Загрузка лицензии Fiery Color Profiler Suite

Компьютер загружает лицензию из Интернета. Если у компьютера отсутствует подключение к Интернету, вы можете загрузить лицензию с другого компьютера и переместить ее на компьютер, на котором установлен Fiery Color Profiler Suite.

Чтобы загрузить лицензию Fiery Color Profiler Suite, необходимо иметь серийный номер действующего электронного ключа или код активации лицензии. Список измерительных приборов, которые можно использовать как электронный ключ, см. в [Требования к электронному ключу и лицензии для Fiery Color](#page-10-0) [Profiler Suite](#page-10-0) на стр. 11.

Код активации лицензии располагается на карточке лицензии в пакете материалов для печати Fiery Color Profiler Suite.

- **1** Выполните одно из следующих действий.
	- **•** В главном окне Fiery Color Profiler Suite щелкните Справка > Загрузить лицензию.
	- Откройте браузер и перейдите на веб-сайт [activation.efi.com/cps.](http://activation.efi.com/cps)

**2** После того как откроется страница ввода лицензии EFI, введите серийный номер спектрофотометра или код активации лицензии, после чего нажмите Отправить. Не вводите их одновременно.

**Примечание:** Если вы используете серийный номер EFI ES-2000, введите только семизначную последовательность, приведенную на подставке. Опустите другие цифры, которые являются частью серийного номера на приборе.

- **3** Выполните одно из следующих действий.
	- **•** Сохранить в файле сохранение лицензии в указанное местоположение.

**Примечание:** Чтобы выполнить активацию, файл лицензии должен находиться на рабочем столе. После активации Fiery Color Profiler Suite копирует файл в определенное местоположение на жестком диске.

- **•** Просмотреть файл лицензии просмотр файла лицензии с последующим сохранением или отправкой его в сообщении электронной почты.
- **•** Отправить по электронной почте отправка лицензии на введенный адрес электронной почты. Эта функция полезна, если вы хотите использовать Fiery Color Profiler Suite на другом компьютере.

<span id="page-14-0"></span>**4** Если вы хотите использовать Fiery Color Profiler Suite на компьютере без подключения к Интернету, скопируйте файл лицензии на съемный носитель и перенесите файл лицензии на рабочий стол требуемого компьютера.

## Активация лицензии Fiery Color Profiler Suite

Чтобы активировать загруженную лицензию Fiery Color Profiler Suite, необходимо поместить ее на рабочий стол компьютера. Чтобы активировать лицензию на этом компьютере, необходимо подключить к нему подходящий спектрофотометр. Если спектрофотометр не подключен, отобразится сообщение о демонстрационном режиме.

Если ваш компьютер не подключен к Интернету, необходимо скопировать файл лицензии на рабочий стол компьютера, на котором установлена программа Fiery Color Profiler Suite.

- **1** Подключите лицензированный спектрофотометр к компьютеру.
- **2** Выполните одно из следующих действий.
	- **•** В главном окне Fiery Color Profiler Suite щелкните Справка > Активировать лицензию.
	- **•** Щелкните Активировать лицензию в окне Электронный ключ не лицензирован.

## Обновление Fiery Color Profiler Suite

Обновления Fiery Color Profiler Suite обрабатываются приложениием Fiery Software Manager, которое устанавливается вместе с Fiery Color Profiler Suite.

**Примечание:** Чтобы получить право на обновления, в которых добавляются новые функции, для Fiery Color Profiler Suite требуется действующий договор на обслуживание и поддержку программного продукта (SMSA). Дата продления договора SMSA отображается в Fiery Software Manager. Если срок действия вашего договора SMSA истек, для его продления обратитесь к торговому представителю Fiery. Ему необходимо будет сообщить серийный номер спектрофотометра, используемого для лицензирования Fiery Color Profiler Suite.

Если вы получили новую версию сервера Fiery server или комплект Fiery Color Profiler Suite с устаревшим выпуском Fiery Color Profiler Suite, вы имеете право на бесплатное обновление до последней версии Fiery Color Profiler Suite. При этом срок действия вашего договора SMSA будет составлять один год с даты установки новой версии Fiery server или Fiery Color Profiler Suite.

В таких случаях для получения обновленного договора SMSA на Fiery Color Profiler Suite выполните следующие действия.

- **•** Отправьте сообщение электронной почты по адресу **profilersupport@efi.com**.
- **•** В сообщении укажите серийный номер ES-2000 из комплекта Fiery Color Profiler Suite или код активации лицензии (LAC), если имеется только программная версия Fiery Color Profiler Suite.
- **•** EFI обеспечит продление договора SMSA на 1 год с даты получения Fiery Color Profiler Suite.
- **•** После этого вы сможете загрузить и использовать последнюю версию Fiery Color Profiler Suite. Программное обеспечение будет доступно для загрузки по адресу efi.com/cps/download. Для получения дополнительной информации обратитесь к специалисту по работе с клиентами EFI.
- <span id="page-15-0"></span>**1** Нажмите Справка > Проверить наличие обновлений.
- **2** В окне Fiery Software Manager нажмите Загрузить и установить и следуйте инструкциям на экране для установки обновления.

#### Установка основных предпочтений

На вкладке Общие можно устанавливать предпочтения, которые будут применяться ко всем модулям Fiery Color Profiler Suite.

#### **Настройка предпочтений для метода расчета dE**

Существует множество способов вычислить значение "дельта E", которое представляет собой количественное выражение разницы между двумя цветами. Часто оно обозначается как dE или ΔE. Чтобы выбрать способ, который будет использоваться для вычисления dE в Fiery Color Profiler Suite, можно использовать вкладку Предпочтения.

Значения допусков выражаются в единицах dE с указанием метода вычисления, например: 0,5 dE 94.

Можно указать, какой метод будет использоваться в Fiery Color Profiler Suite для интерпретации всех значений dE, указанных в Fiery Color Profiler Suite.

- **1** В Fiery Color Profiler Suite нажмите Редактировать > Предпочтения.
- **2** Щелкните один из этих методов вычисления в списке Метод расчета dE.
	- **•** dE ab стандартный метод CIE. Разница в цветах представляет собой расстояние между двумя цветами, вычисленное в трехмерном цветовом пространстве Lab.
	- **•** dE 94 вариант CIELAB, который рекомендован CIE TC1-29 в качестве формулы разницы цветов. Для графических приложений в этом методе используются коэффициенты K1 = 0,045 и K2 = 0,015.
	- **•** dE 2000 вариант CIELAB, рекомендованный CIE в 2000 г. Этот метод использует KL = KC = KH = 1,0.
	- **•** dE CMC коэффициент различий в светлоте по отношению к интенсивности и тону, рассчитанный с использованием стандарта ISO 105-J03. Значения светлоты и интенсивности принимаются за 1,0 для использования с данными воспринимаемости.

#### **Создание виртуальных принтеров**

В Fiery Color Profiler Suite можно создать виртуальный принтер при создании новой конфигурации калибровки и профиля. Этот параметр определяет, будет ли Fiery Color Profiler Suite создавать виртуальный принтер автоматически, спрашивать, нужно ли создать виртуальный принтер при создании профиля и конфигурации калибровки, или не будет создавать виртуальный принтер.

- **1** В Fiery Color Profiler Suite нажмите Редактировать > Предпочтения.
- **2** На вкладке Общее настройте параметр Создание виртуальных принтеров.

<span id="page-16-0"></span>Имеются следующие варианты.

- **•** Спрашивать при создании новой конфигурации калибровки и профиля с помощью модуля Fiery Express Profiler или Fiery Printer Profiler пользователю будет предложено создать виртуальный принтер.
- **•** Всегда виртуальный принтер будет автоматически создаваться при создании новой конфигурации калибровки и профиля с помощью модуля Fiery Express Profiler или Fiery Printer Profiler.
- **•** Никогда виртуальный принтер не будет автоматически создаваться при создании новой конфигурации калибровки и профиля с помощью модуля Fiery Express Profiler или Fiery Printer Profiler.

## Калибровка спектрофотометра

Чтобы результаты измерений были надежными, необходимо сначала выполнить калибровку спектрофотометра. Нельзя продолжать измерение, если не удается успешно выполнить калибровку спектрофотометра.

**Примечание:** Эта процедура относится к спектрофотометру EFI ES-1000 или EFI ES-2000.

- **1** Поместите спектрофотометр на подставку, после чего нажмите кнопку на спектрофотометре или щелкните Калибровка на экране.
- **2** Если выполнить калибровка не удается, убедитесь, что белая плитка на подставке открыта и что поверхность плитки и отверстие инструмента не загрязнены, после чего повторите попытку калибровки.

После успешной калибровки можно выполнять измерения.

## <span id="page-17-0"></span>Fiery Express Profiler

С помощью Fiery Express Profiler можно быстро создать настройку калибровки и выходной профиль для принтера, подключенного к серверу Fiery server. Кроме того, Fiery Express Profiler создает виртуальный принтер или набор настроек на сервере в соответствии с новым выходным профилем, что дает возможность немедленно осуществить печать задания с использованием нового выходного профиля.

**Примечание:** Если на сервере Fiery server установлено программное обеспечение System 10 или более поздней версии, Fiery Express Profiler создает набор настроек на сервере и при необходимости создает виртуальный принтер.

Fiery Express Profiler не работает без лицензии, т. е. в демонстрационном режиме.

## Создание калибровки и профиля в Fiery Express Profiler

Чтобы создать калибровку и выходной профиль, необходимо указать Fiery server, а затем распечатать и измерить страницу калибровки и страницу измерения профилирования.

Настройки для печати страниц калибровки и измерения профилирования указываются в разделе «Предпочтения». Проверьте эти настройки при первом использовании Fiery Express Profiler и при необходимости измените их.

- **1** В Fiery Color Profiler Suite запустите Express Profiler.
- **2** В окне Добро пожаловать нажмите Выберите сервер Fiery и выберите Fiery server в списке.

Если Fiery server отсутствует в списке, нажмите значок плюса (+), чтобы добавить сервер с использованием IP-адреса или с помощью поиска.

**Примечание:** Если в принтере установлен встроенный прибор, будет выбран параметр Использовать встроенный прибор принтера. Если необходимо использовать другой прибор, снимите этот флажок.

**3** Введите имя сеанса профилирования и нажмите Далее.

Это имя будет использоваться для созданной калибровки и выходного профиля, а также для дополнительного виртуального принтера или набора настроек на сервере.

**4** Выберите в списке Входной профиль CMYK и нажмите Далее.

Входной профиль CMYK будет использоваться для создания набора настроек сервера и для печати тестовой страницы профиля.

**5** Выберите настройки задания, необходимые для печати прогревочных страниц и страницы калибровки, а затем нажмите OK.

Эти же настройки задания будут использоваться при последующей печати страниц профилирования и калибровки, а также тестовых страниц. Теперь печать зон профилирования будет выполняться с использованием новой конфигурации калибровки.

<span id="page-18-0"></span>**6** Нажмите OK, извлеките страницы из принтера и следуйте инструкциям на экране, чтобы измерить страницу калибровки.

Будет создана новая настройка калибровки.

**7** Нажмите OK, извлеките страницу или страницы измерения профилирования из принтера и следуйте инструкциям на экране, чтобы измерить эту страницу или страницы.

После измерения страницы профиль будет создан и установлен на сервере Fiery server.

**8** Нажмите Тестовая печать, чтобы напечатать тестовую страницу, используя новый профиль.

Убедитесь, что выбран набор настроек на сервере, который был недавно создан для печати тестовой страницы. Набору настроек на сервере будет назначено имя, заданное на шаге [3.](#page-17-0)

**9** Нажмите Готово.

Будет создан виртуальный принтер или набор настроек на сервере с тем же именем, что и у выходного профиля. Чтобы напечатать задание с использованием нового выходного профиля и настройки калибровки, выполните печать на виртуальном принтере или примените к заданию набор настроек на сервере.

## Настройка предпочтений для Fiery Express Profiler

На вкладке Экспресс-профилирование можно указать, как страницы калибровки и измерения профилирования должны печататься в Fiery Express Profiler. Если эти параметры настроены до профилирования, то при создании профиля их не надо выбирать каждый раз.

**1** В окне Fiery Color Profiler Suite нажмите Редактировать > Предпочтения.

Можно также нажать кнопку Предпочтения в левом нижнем углу окна Express Profiler.

- **2** Перейдите на вкладку Экспресс-профилирование .
- **3** В списке Прибор выберите предпочтительный спектрофотометр.

Убедитесь, что выбранный спектрофотометр подключен к системе с работающим ПО Fiery Color Profiler Suite.

Если нужно задать особые настройки для измерительного прибора, нажмите Настройки.

**4** Выберите расположение зон в списке Расположение зон профилирования.

Для достижения наилучшего качества рекомендуется использовать не менее 928 зон профилирования.

Для достижения оптимальных результатов выберите количество зон профилирования в диапазоне от 928 до 1617.

Стандартные цели ICC являются основой для некоторых видов расположения зон:

- **•** 46 случайных зон обеспечивает самый быстрый способ профилирования при помощи ручного прибора. С таким расположением зон дополнительные данные вычисляются математически так, чтобы обеспечить создание качественного профиля.
- **•** 234 применяется быстро и обеспечивает приемлемый результат, предназначенный для использования с большинством принтеров с плавной цветопередачей.
- **•** 928 обеспечивает высококачественный результат для большинства принтеров. При возникновении сомнений в правильности цветопередачи принтера используйте тип расположения с 928 зонами, чтобы обеспечить более высокое качество.
- **•** 1485 или 1485 случайных зон соответствует стандарту ECI (European Color Initiative) и состоит из двух версий целевых показателей IT8. Случайное расположение позволяет снизить вероятность отклонений, вызванных цветовыми вариациями на странице.
- **•** 1617 или 1617 случайных зон расположения зон, сходные с расположением с 928 зонами, но с большим количеством данных. Случайное расположение позволяет снизить вероятность отклонений, вызванных цветовыми вариациями на странице.
- **•** 4028 обеспечивает максимальную точность цветопередачи и тот же уровень точности, что и заводские профили EFI.
- **5** Выберите расположение зон в списке Расположение зон калибровки.

Как правило, большее количество зон позволяет получать лучшие результаты, но требует больше времени для измерения.

Чем больше указано зон, тем больше данных имеется для измерений и тем лучше могут быть результаты. Однако большее количество зон требует больше времени для измерения.

- **6** Выберите формат бумаги в списке Размер атласа или нажмите Пользовательский, чтобы задать пользовательский формат страницы.
- **7** Для печати прогревочных страниц перед печатью страницы калибровки выберите и укажите Число прогревочных страниц.

Как правило, прогретый принтер выполняет печать более равномерно. Если принтер простаивал, напечатайте 5–10 прогревочных страниц.

**8** Выберите Макс. GCR, чтобы сохранить новый профиль с параметром Макс. GCR .

Параметр Макс. GCR автоматически задает настройки цветоделения (контроля уровня черного) для максимального увеличения GCR (уровня замены серого компонента) в профиле. Это позволяет улучшить баланс по серому при печати, добиться соответствия отраслевым цветовым стандартам и максимально расширить выходную гамму.

## <span id="page-20-0"></span>Fiery Printer Profiler

Fiery Printer Profiler может создавать пользовательские выходные профили для большинства принтеров с цветовыми схемами RGB и CMYK: работающих под управлением Fiery и серверов Fiery XF, струйных принтеров, а также принтеров, не использующих Fiery, и печатных машин. Используйте Fiery Printer Profiler с измерительным прибором (например спектрофотометром, включенным в Fiery Color Profiler Suite) чтобы создать выходной профиль для системы печати с особыми настройками материалов для печати и качества изображения.

Созданные профили полностью соответствуют стандартам International Color Consortium (ICC), что необходимо для их использования со стандартными приложениями и платформами. В процессе создания профиля можно создать новую настройку калибровки. Для каждого типа бумаги рекомендуется создавать новый набор калибровки, а также профиль принтера. Fiery Printer Profiler также позволяет импортировать существующие измерения из файлов или профилей ICC и изменять сопоставление гаммы и контроль уровня черного перед сохранением нового профиля.

Для создания профиля выполняется печать страниц с зонами контроля цвета (чтобы отобразить поведение цветов принтера), измерение зон и последующее создание профиля с использованием измеренных значений. Fiery Printer Profiler можно запустить на любом этапе этого процесса.

- **•** Экспресс-профиль см. [Fiery Express Profiler](#page-17-0) на стр. 18.
- **•** Напечатать зоны начните с этого шага, если требуется создать новый профиль и, возможно, новую настройку калибровки, а страница с зонами еще не напечатана.
- **•** Измерить зоны профилирования начните с этого шага, если имеются страницы с зонами, напечатанные ранее или на принтере в другом месте. После измерения в рамках этого рабочего процесса можно создать профиль.
- **•** Преобразовать результаты измерений в профиль начните с этого шага, если вы хотите импортировать результаты измерений из файла IT8, содержащего спектральные или колориметрические данные из существующего профиля ICC. На этом этапе профиль можно создать на основе результатов измерений или, если профиль ICC загружен, для создания профиля можно изменить параметры в окне Применить настройки Fiery Printer Profiler.

## Профилирование печатных систем под управлением Fiery

Можно создать профиль для принтера, подключенного к Fiery server. Fiery server должен быть доступен для компьютера через сеть.

**1** В Fiery Color Profiler Suite нажмите Принтер, чтобы запустить Fiery Printer Profiler, и выберите Напечатать зоны — Начать сначала.

**2** В окне Добро пожаловать введите имя нового профиля, выберите Fiery server в списке и нажмите Далее.

Если Fiery server отсутствует в списке, нажмите значок плюса (+), чтобы добавить сервер с использованием IP-адреса или с помощью поиска.

Для большинства систем под управлением Fiery для параметра Цветовое пространство можно выбрать значение CMYK.

- **3** В окне Настройка калибровки выберите соответствующий вариант и нажмите Далее.
	- **•** Создать новую настройку калибровки создание нового набора калибровки для материала для печати, который необходимо профилировать. Этот параметр является оптимальным. Выберите этот параметр, чтобы в процессе калибровки выполнить калибровку G7. Чтобы выполнить калибровку G7, установите флажок Целевое значение калибровки баланса серого G7.
	- **•** Использовать существующую настройку калибровки использование уже заданных настроек калибровки для повторной калибровки. Печать зон калибровки для измерения, чтобы повторная калибровка проводилась перед профилированием с выбранными настройками калибровки. Заданные настройки калибровки позволяют создать высококачественный профиль только в том случае, если они были заданы для материала, совпадающего с тем, который необходимо профилировать, или аналогичного.
	- **•** Выбирайте вариант Пропустить повторную калибровку только в том случае, если настройка калибровки не устарела. (То есть на Fiery server недавно была выполнена калибровка для этой настройки.) В этом случае выполните шаг 4, а затем перейдите к шагу [10.](#page-22-0)

Если вы выбрали Пропустить калибровку, выбранная настройка калибровки будет сразу применена для печати страниц профилирования без калибровки. Пропускать калибровку можно только в том случае, если настройки калибровки только что созданы.

**Примечание:** Если Fiery server не поддерживает калибровку, пропустите этот шаг и перейдите к шагу [10.](#page-22-0)

**4** Выберите в списке входной профиль CMYK и нажмите Далее.

Входной профиль CMYK будет использоваться для создания набора настроек сервера и для печати тестовой страницы профиля.

**5** Выберите прибор, расположение зон и формат бумаги для печати страницы калибровки. Рекомендуется распечатать не менее 10 прогревочных страниц для прогрева принтера.

Большее количество зон калибровки, как правило, лучше, но требуется больше времени для измерения.

Чтобы изменить настройки прибора, нажмите Настройки рядом с этим прибором.

Нажмите Печать. Перейдите к шагу 6, чтобы задать настройки печати.

**6** Укажите настройки печати и нажмите ОК.

Укажите настройки, включая параметры изображения, такие как полутона, разрешение и настройки материала для печати. Для выбора материала для печати рекомендуется использовать каталог бумаги.

- **7** Извлеките страницы из принтера и следуйте инструкциям на экране, чтобы измерить страницу калибровки. (Прогревочные страницы не используются.)
- **8** Просмотрите результаты измерений и в окне Расположение зон нажмите Далее.

<span id="page-22-0"></span>**9** Выберите прибор, набор зон и размер шкалы для печати страниц измерения профилирования.

Нажмите Настройки, чтобы изменить настройки измерительного прибора. Для высококачественного профиля рекомендуется использовать минимум 928 зон.

Если требуется произвести измерение нескольких комплектов страниц, а затем получить средние значения измерений в одном наборе данных для создания профиля, укажите, какое количество комплектов страниц должно быть напечатано.

- **10** Нажмите Печать.
- **11** Извлеките страницы для измерения из принтера и следуйте инструкциям на экране, чтобы измерить их.

**Примечание:** Если принтер измеряет страницы автоматически, можно пропустить этот шаг.

**12** В окне Сводка проверьте полученные результаты.

Убедитесь, что значения dE (среднее и максимальное) не отображаются красным цветом. В противном случае значения измерений были неточными и следует выполнить повторное измерение.

Нажмите Средние результаты измерений, чтобы просмотреть все наборы измерений и перейти к измерению следующего набора, если таковой имеется.

**13** В окне Применить настройки выберите заводской профиль сервера Fiery server, содержащий бумагу, похожую на ту, для которой выполняется профилирование (с покрытием, без покрытия). В результате будут загружены настройки профиля, которые использовались для создания заводского профиля, одобренного производителем.

**Примечание:** Иногда заводские профили сервера Fiery server не отображаются в меню Настройки профиля. В таком случае используйте команду «Импорт» в меню Настройки, чтобы подключиться к Fiery server и выбрать заводской профиль.

**Примечание:** Доступные настройки зависят от возможностей принтера.

**14** В окне Сохранить профиль выберите Установить на сервере Fiery. Убедитесь, что выбран правильный сервер Fiery server.

Нажмите Далее и после установки на Fiery server профиль будет создан.

Теперь доступен набор настроек на сервере, который можно выбрать для печати с использованием новой калибровки, выходного профиля, входного профиля и всех настроек печати, необходимых для создания выходного профиля.

## Профиль Fiery XF server

Можно создать профиль для принтера, подключенного к Fiery XF server. Fiery XF server должен быть доступен для компьютера через сеть.

Дополнительные сведения о Fiery XF server см. в сопроводительной документации к Fiery XF.

**1** В Fiery Color Profiler Suite нажмите Принтер, чтобы запустить Fiery Printer Profiler, и выберите Напечатать зоны — Начать сначала.

<span id="page-23-0"></span>**2** В окне Добро пожаловать нажмите Выберите сервер Fiery и выберите Fiery XF server в списке. В разделе Описание принтера выберите принтер, для которого требуется создать профиль.

Если сервера нет в списке, нажмите значок плюса (+), чтобы добавить сервер с помощью IP-адреса или поиска.

- **3** Выберите краску, имя материала для печати и набор калибровки, которые подходят для используемых принтера и бумаги.
- **4** Выберите прибор, набор зон и размер шкалы для печати страниц измерения профилирования.
	- **•** При необходимости нажмите Настройки, чтобы изменить настройки измерительного прибора.
	- **•** При необходимости нажмите Профессиональные настройки, чтобы настроить страницы с зонами для печати в качестве изображений или векторной графики.

Если требуется произвести измерение нескольких комплектов страниц, а затем получить средние значения измерений в одном наборе данных для создания профиля, укажите, какое количество комплектов страниц должно быть напечатано.

- **5** Извлеките страницы для измерения из принтера и следуйте инструкциям на экране, чтобы измерить эти страницы.
- **6** В окне Сводка проверьте полученные результаты.
- **7** В окне Применить настройки выберите настройки профиля или импортируйте настройки из существующего профиля.
- **8** В окне Сохранить профиль выберите Установить на сервер XF. Убедитесь, что выбран правильный сервер Fiery XF server.

Профиль будет создан и установлен на сервере Fiery XF server.

## Профилирование удаленного принтера, принтера, не подключенного к серверу Fiery, или принтера с цветовым пространством, отличным от CMYK (сохранение как PDF)

Можно выполнить профилирование принтера, который не подключен к серверу Fiery server или Fiery XF server либо имеет цветовое пространство, отличное от CMYK, с помощью функции Сохранить PDF.

Вместо печати страниц с зонами в Fiery Printer Profiler они сохраняются в файле PDF, после чего их можно напечатать вручную перед измерением страниц с зонами в Fiery Printer Profiler.

- **1** В Fiery Color Profiler Suite нажмите Принтер, чтобы запустить Fiery Printer Profiler, и выберите Напечатать зоны — Начать сначала.
- **2** В окне Добро пожаловать нажмите Сохранить PDF и выберите цветовое пространство принтера.
- **3** Выберите прибор, расположение зон и формат бумаги для создания страниц для измерения.

При необходимости нажмите Профессиональные настройки, чтобы настроить тип объектов зон для CMYK или RGB (изображение или векторная графика).

**4** Сохраните идентификатор страницы для измерения.

<span id="page-24-0"></span>**5** Сохраните файл PDF.

Файл сохраняется в папке Мои документы\Fiery Color Profiler Suite 4\Patch Pages (Windows) или Documents/Fiery Color Profiler Suite 4/Patch Pages (Mac OS X).

- **6** Выполните печать файла PDF на принтере и извлеките страницы для измерения.
- **7** Вернитесь в приложение Fiery Printer Profiler и следуйте инструкциям на экране, чтобы измерить страницы для измерения.
- **8** В окне Сводка проверьте полученные результаты.
- **9** В окне Применить настройки выберите настройки профиля или импортируйте настройки из существующего профиля.
- **10** В окне Сохранить профиль укажите нужные параметры.
- **11** Выберите Сохранить на локальном диске.

Профиль будет создан, когда вы нажмете Далее.

#### Выбор принтера для печати страниц с зонами

Для создания профиля необходимо выполнить печать страниц с зонами для измерения. Чтобы создать профиль принтера, не подключенного к серверу Fiery или к компьютеру, можно сохранить страницы в формате PDF и распечатать их вне Printer Profiler.

**•** Если вы выберете Fiery server, Printer Profiler извлечет название производителя, модель и цветовое пространство с сервера Fiery. Printer Profiler также извлечет другие настройки, использующиеся при создании профиля.

Настройка цветового пространства представляет собой предпочтительное цветовое пространство принтера для создания выходного профиля. Если вы создаете профиль для эмуляции вывода другого принтера, может потребоваться установить цветовое пространство принтера, который эмулируется. Если принтер поддерживает использование нескольких цветовых пространств, выберите цветовое пространство для профиля. Принтер должен быть уже настроен на использование выбранного цветового пространства.

**•** Если вы установите сервер Fiery XF, необходимо также указать принтер, который настроен для использования на сервере Fiery XF. (Сервер Fiery XF может иметь несколько подключенных принтеров.) Printer Profiler также извлекает с сервера Fiery XF другие настройки, использующиеся при создании профиля.

Если принтер не представляет собой устройство для линеаризации, параметры принтера автоматически передаются в устройство для линеаризации. Устройство для линеаризации представляет собой принтер, который всегда используется для профилирования в Fiery XF.

Если вашего принтера нет в списке, убедитесь, что папка EFI Media Profiles содержит подходящий файл основной линеаризации (\*.EPL). При необходимости вы можете создать новый файл основной линеаризации для своего принтера в инструментах Fiery XF Color Tools.

**•** Если вы сохраните файл в формате PDF, вы установите CMYK или RGB в качестве цветового пространства принтера.

#### <span id="page-25-0"></span>**Выбор Fiery server или Fiery XF server**

Можно настроить принтер, у которого имеется подключение к серверу Fiery server или Fiery XF server.

- **1** В Fiery Color Profiler Suite запустите Fiery Printer Profiler и нажмите Напечатать зоны.
- **2** В окне Добро пожаловать нажмите Выберите сервер Fiery и выберите нужный сервер в списке.

Если нажать Выберите сервер Fiery, в списке будут показаны недавно выбранные серверы, подключенные через Command WorkStation (если на компьютере установлено программное обеспечение Command WorkStation).

- **3** Если в списке нет нужного сервера Fiery server или Fiery XF server, нажмите значок плюса (+) и выберите сервер в сети.
- **4** В области Описание принтера подтвердите отображаемые настройки или выберите новую настройку в списке.

#### **Сохранение страниц с зонами в формате PDF**

Сохранение страниц с зонами в формате PDF позволяет распечатать их позднее или распечатать их с принтера, который не находится в вашей сети.

- **1** В Color Profiler Suite запустите Printer Profiler и щелкните Напечатать зоны.
- **2** В окне приветствия щелкните Сохранить PDF.
- **3** В списке Цветовое пространство щелкните цветовое пространство принтера, для которого создается профиль.

#### Настройка калибровки

Printer Profiler позволяет установить тип калибровки для принтера, для которого создается профиль. Некоторые принтеры используют текущее состояние калибровки принтера и не требуют настройки калибровки.

#### **Настройка калибровки для сервера Fiery server**

Приложение калибровки Fiery использует настройку калибровки, в которой указаны целевые значения плотности (целевое значение калибровки) для сервера Fiery server.

Для достижения наилучших результатов при создании профиля рекомендуется создавать новую настройку калибровки, которая будет использоваться с новым профилем. В нее будет включено целевое значение калибровки, соответствующее текущему состоянию принтера.

Можно не создавать новую настройку калибровки и использовать с новым профилем существующую калибровку, но только в случае, если бумага, для которой выполняется профилирование, очень похожа на <span id="page-26-0"></span>бумагу существующей калибровки. Например, если новая бумага плотная и имеет покрытие, существующая калибровка должна соответствовать плотной бумаге с покрытием. Если бумага отличается, для это целевое значение калибровки для нее не подойдет.

- **•** В окне Настройка калибровки выберите один из следующих параметров.
	- **•** Создать новую настройку калибровки печать и измерение набора зон без применения калибровки и расчет соответствующего целевого значения калибровки. В этом случае новый профиль будет связан с новой настройкой калибровки.

Флажок Целевое значение калибровки баланса серого G7 по умолчанию не установлен. Если необходимо выполнить калибровку G7, установите этот флажок.

**•** Использовать существующую настройку калибровки — для печати и измерения набора зон используется выбранная настройка калибровки, за исключением случая, когда выбран вариант Пропустить калибровку. В этом случае новый профиль будет связан с выбранной настройкой калибровки.

Пропускайте калибровку только в том случае, если она не устарела.

**•** Входной профиль CMYK — выбирается Входной профиль CMYK, который будет использоваться при создании набора настроек на сервере и печати тестовой страницы профиля.

#### **Настройка калибровки для сервера Fiery XF server**

При создании профиля принтера, подключенного к серверу Fiery XF server, следует указать тип краски, имя материала для печати и набор калибровки (основную линеаризацию).

- **1** Подключитесь к серверу Fiery XF server, а затем выберите принтер и его модель.
- **2** В окне Настройка калибровки установите следующие параметры.
	- **•** Тип краски если принтер поддерживает более одного типа краски, выберите нужный тип для создания профиля.
	- **•** Имя материала для печати установка комбинации типа материала для печати и набора калибровки. Набор калибровки указывает файл основной линеаризации, связанный с профилем материала для печати.
	- **•** Набор калибровки установка условий печати, регулирующих поведение принтера в соответствии с материалом для печати.

Условия печати включают в себя разрешение, параметры полутонов, режим цвета, направление печати и профиль материала для печати. Необходимо указать набор калибровки, поскольку имя материала для печати можете быть связано более чем с одним набором калибровки.

### Печать страниц для калибровки

Окно Настройки печати калибровки позволяет указать страницы калибровки.

Зоны контроля цвета распечатываются на странице калибровки в соответствии с указанным измерительным прибором, расположением зон и форматом бумаги. Вы можете также задать число прогревочных страниц для печати. (Прогревочные страницы — это дополнительные страницы, которые затем не используются.)

<span id="page-27-0"></span>Чем больше указано зон, тем больше данных имеется для измерений и тем лучше могут быть результаты. Однако большее количество зон требует больше времени для измерения. Печать зон выполняется в случайном порядке, что помогает компенсировать несоответствие плотности в разных частях страницы.

- **1** Выберите Прибор, Расположение зон и Формат бумаги для печати страницы калибровки.
- **2** (Дополнительно) Чтобы задать для данного прибора особые настройки, нажмите Настройки.
- **3** Нажмите Установить число прогревочных страниц, после чего задайте количество.

Прогревочные страницы удобно использовать, если перед калибровкой и профилированием печатная машина не использовалась. Если непосредственно перед профилированием выполнялась печать заданий, печатная машина должна быть достаточно прогрета и печать прогревочных страниц не требуется.

При выборе калибровки G7 в окне Настройка калибровки перед запуском калибровки G7 выполняется начальная калибровка Fiery. См. Процесс калибровки G7 на стр. 28.

## Просмотр результатов измерений калибровки

Проведя измерения калибровки, вы можете просмотреть полученные значения максимальной плотности (D-Max) калибровочного шаблона.

- **1** Просмотрите результаты калибровки и щелкните Далее.
- **2** Если какие-либо результаты вызывают сомнения, щелкните Повторная печать рядом с результатами, чтобы выполнить повторную печать и измерение страницы калибровки.

## Процесс калибровки G7

Калибровка G7 выполняется между калибровкой сервера Fiery server и печатью зон для измерения профилирования.

Калибровка G7 выполняется поверх калибровки сервера Fiery server. В начале процесса калибровки G7 необходимо выбрать желаемое расположение зон для целевого значения P2P, измерить их, проверить результаты и внести поправки в настройки, если необходимо.

Спецификация G7 определяет стандартные кривые оттенков серого, которые можно использовать для создания общего нейтрального отображения на выходе на различных принтерах. Калибровка G7 приводит выходные цветовые значения принтера в соответствие со спецификацией G7 с учетом данных измерения специального целевого значения G7 (P2P). Fiery Color Profiler Suite поддерживает печать и измерение разных целевых значений P2P, используемых для калибровки G7. Выполнять измерения можно с помощью любого поддерживаемого прибора.

- **1** В окне Расположение зон выберите нужный Набор зон:
	- **•** P2P51 (новое целевое значение с учетом пересмотра оригинала)
	- **•** P2P25Xa (исходное целевое значение)
- <span id="page-28-0"></span>**•** P2P51 в случайном порядке
- **•** P2P51 в случайном порядке, 2 стр. на листе (рекомендуется для печатных машин, использующих листовую бумагу)

**Примечание:** Используемые целевые значения не различаются, однако новая версия является уточненной версией спецификации G7.

- **2** Нажмите Печать и измерьте страницу с зонами.
- **3** Просмотрите результаты измерения баланса серого G7.

Поскольку запущена калибровка G7, предполагается, что результаты ошибочные. Это результаты измерений целевого значения, которые будут использоваться для вычисления кривых NPDC, необходимых для калибровки G7.

NPDC (кривая плотности нейтральных тонов печати) отображается раздельно для CMY (композитных цветов) и К (черного). Баланс серого строится как a\*b\*. Чтобы среднее значение измерения в таблице отображалось зеленым цветом, оно не должно превышать 1,5.Чтобы максимальное значение измерения отображалось зеленым цветом, оно не должно превышать 3.

- **4** Нажмите Параметры коррекции для просмотра кривой цветокоррекции и расширенных параметров, примененных при создании кривых цветокоррекции. Можно выбрать настройки по умолчанию или изменить их.
- **5** Нажмите ОК, чтобы повторно напечатать страницу с зонами P2P с применением кривых NPDC.
- **6** Измерьте страницы с зонами и просмотрите результаты G7.
- **7** Если результат калибровки G7 удовлетворительный (все значения отображаются зеленым цветом), нажмите кнопку Далее. Если результат неудовлетворительный (какое-либо из значений выделено красным), нажмите кнопку Итерация, чтобы повторить процесс. Часто приходится выполнить две или три итерации, чтобы получить результат, соответствующий критериям G7.

Перейдите в раздел Печать страниц с зонами для профилирования на стр. 29.

#### Печать страниц с зонами для профилирования

Чтобы создать профиль в Fiery Printer Profiler, необходимо указать параметры печати и другие настройки для отправки страниц с зонами на принтер.

Если вы планируете напечатать несколько наборов страниц с зонами и взять среднее значение по измерениям, можно указать число наборов. (Для создания профиля можно использовать средние значения результатов измерений.)

**Примечание:** Перед печатью страниц можно указать другие настройки печати, такие как материал для печати и полутона. Не изменяйте настройки управления цветом.

- **1** В окне Настройки печати выберите измерительный прибор в списке Прибор.
- **2** (Дополнительно) Если нужно задать особые настройки для измерительного прибора, нажмите Настройки.
- **3** Выберите расположение зон в списке Расположение зон.

<span id="page-29-0"></span>Стандартные цели ICC являются основой для некоторых видов расположения зон:

- **•** 46 случайных зон обеспечивает самый быстрый способ профилирования с помощью ручного прибора. С таким расположением зон дополнительные данные вычисляются математически так, чтобы обеспечить создание качественного профиля.
- **•** 234 применяется быстро и обеспечивает приемлемые высококачественные результаты. Это отличный выбор для демонстрации программного обеспечения.
- **•** 928 (IT8.7/3) обеспечивает высококачественные результаты для большинства принтеров. При возникновении сомнений в правильности цветопередачи принтера используйте тип расположения с 928 зонами, чтобы обеспечить более высокое качество.
- **•** 1485 (ECI 2002) или 1485 случайных зон (ECI 2002) позволяет получить более качественный профиль по сравненимю с 928 зонами. Для профиля листовых печатных машин с тонером обычно рекомендуется выбирать случайные целевые значения. Случайное расположение позволяет снизить вероятность отклонений, вызванных цветовыми вариациями на странице.
- **•** 1617 (CGATS IT8.7/4) или 1617 случайных зон (CGATS IT8.7/4) расположение зон, сходное с 928 зонами, но с большим количеством данных. Целевое значение 1617 может привести к созданию профиля, который будет немного лучше, чем при использовании целевого значения 1485.
- **•** TC1617 содержит все значения зоны CMYK для IT8.7/4 (повторяющиеся значения удалены) плюс все значения CMY и значения только компонента K в столбцах 4 и 5 шаблона P2P51. При этом используется такое же количество зон, как и для IT8.7/4.
- **•** 4028 обеспечивает максимальную точность цветопередачи и тот же уровень точности, что и заводские профили EFI. Это целевое значение фактически объединяет несколько зон IT8.7/4 в несортированном порядке. Альтернативой этого целевого значения является печать двух усредненных значений с 1617 зонами, одно из которых поворачивается при печати на 180 градусов.

**Примечание:** Чтобы использовать расположение зон, которое недоступно в Printer Profiler, можно распечатать и измерить страницы с зонами при помощи Verifier, после чего импортировать результаты измерений в Printer Profiler.

**4** Выберите формат бумаги в списке Формат бумаги либо нажмите Пользовательский, чтобы установить пользовательский формат страницы.

В Fiery XF формат материала для печати для принтера устанавливается в System Manager.

- **5** Чтобы напечатать несколько наборов страниц с зонами и измерить их, следует указать Число наборов.
- **6** Нажмите Далее и сохраните идентификатор страниц для измерения.

#### Настройка параметров зон

При необходимости нажмите Профессиональные настройки, чтобы настроить страницы с зонами для печати в качестве изображений или векторной графики.

### <span id="page-30-0"></span>Использование файла .it8 для выбора страниц с зонами для измерения

Каждый набор зон определяется файлом .it8. Когда из рабочего процесса «Напечатать зоны» Fiery Printer Profiler запускается сеанс профилирования, ему присваивается имя. Это имя будет использоваться для файла .it8.

Если уже имеются страницы с зонами для измерения к моменту запуска Printer Profiler, можно сразу перейти к измерению страниц с зонами. В этом случае необходимо выбрать имя файла .it8 в списке недавно созданных файлов .it8. Информация для выбранного файла .it8 отображается в поле Настройки зоны. Убедитесь, что выбран правильный файл .it8, проверив дату и время, которые отображаются рядом с настройками зоны.

#### **Выбор файла .IT8 для страниц с зонами**

Чтобы измерить набор страниц с зонами, сначала необходимо выбрать файл .IT8.

- **1** В Color Profiler Suite запустите Printer Profiler и нажмите Измерить зоны профилирования.
- **2** Нажмите Выбор файла it8.
- **3** Выберите неизмеренный файл it8 и нажмите Открыть.

#### Сводная информация по измерениям

После того как данные измерений будут доступны, в окне Сводка отобразится сводная информация о результатах измерений и условиях измерения. Значения dE (также называемые ΔE или дельта E) характеризуют отклонения в измерениях одного и того же цвета.

Если значение dE отображается красным цветом, это значит, что отклонение является значительным. Различие не обязательно указывает на ошибку, однако должно быть принято во внимание, чтобы результаты печати соответствовали ожиданиям. Ваш профиль не может быть более точным, чем замеренный.

Возможно потребуется проверить напечатанные зоны профилирования на наличие физических дефектов или выполнить повторное измерение страниц с зонами.

Также можно проверить наличие проблем с данными измерений, просмотрев цветовое пространство, которое представляют результаты измерений в Profile Inspector.

#### **Выбор данных для усредненных измерений**

Если у вас есть наборы измерений для нескольких наборов страниц с зонами, Fiery Printer Profiler вычисляет усредненные результаты измерений для создания профиля. Можно добавить или удалить наборы измерений так, чтобы в них были включены или исключены данные по средним значениям.

**1** В окне Сводка нажмите Средние результаты измерений.

- <span id="page-31-0"></span>**2** Выполните одно из следующих действий.
	- **•** Чтобы добавить файл в список, нажмите Импорт измерений, выберите файл IT8 с результатами измерений и нажмите Открыть.
	- **•** Чтобы удалить файл IT8, снимите флажок рядом с ним в списке.

### Применение настроек профиля

После выполнения или импорта замеров в Printer Profiler в окне Применить настройки можно установить сопоставление гаммы, настройки цветоделения, оптимизацию профиля и просмотр состояния. Настоятельно рекомендуется загрузить существующие настройки из заводского профиля с сервера Fiery server и тип бумаги (с покрытием, без покрытия), для которой выполняется профилирование.

**Примечание:** Доступные настройки зависят от возможностей принтера.

#### **Настройки нагрузки**

Применение настроек из существующего профиля.

**1** В окне Применить настройки выберите профиль в списке Настройки.

Выберите заводской профиль по умолчанию для профилируемого типа бумаги (обычная, с покрытием, плотная с покрытием и т. д.). Заводской профиль по умолчанию содержит настройки, которые используются, чтобы создать профиль для конкретного типа бумаги, одобренного производителем бумаги.

**2** Если профиль не появится, нажмите Импорт настроек в списке Настройки, чтобы подключиться к Fiery server и выбрать профиль.

#### **Установка максимального значения GCR**

Параметр Макс. GCR автоматически устанавливает параметры цветоделения (контроля уровня черного) для максимального увеличения GCR (уровня замены серого компонента) профиля.

Максимальное значение GCR помогает улучшить баланс по серому при печати, добиться соответствия отраслевым цветовым стандартам и максимально расширить выходную гамму.

**•** В окне Применить настройки нажмите Макс. GCR.

#### **Настройка оптимизации профиля**

Параметр Оптимизировать колориметрическую точность использует оптимизацию для улучшения точности колориметрических измерений и уменьшения значений dE (также называемых ΔE или дельта E).

<span id="page-32-0"></span>**•** В окне Применить настройки нажмите Оптимизировать колориметрическую точность (рекомендуется для проверки последовательностей действий).

#### **Настройка условий просмотра состояния**

Вы можете установить цвет освещения, в котором будет рассматриваться результаты печати. Рекомендуется установить для этого параметра значение D50, а также всегда рассматривать результаты печати в помещении с освещением D50.

- **•** В окне Применить настройки выполните одно из следующих действий.
	- **•** Выберите одну из настроек в списке Значение освещения.
	- **•** Нажмите значок плюса (+), чтобы создать собственную настройку либо за счет использования измерительного прибора, либо за счет указания значения XYZ.

#### Настройка сопоставления гаммы

В выходном профиле содержатся сведения о различных типах сравнения цветовых гамм с различными вариантами цветового пересчета. Настройки вариантов цветового пересчета влияют на применение сопоставления гаммы.

Окно Редактировать сопоставление гаммы отображает колориметрическое сопоставление, смешивание насыщенности и субъективно воспринимаемое сопоставление для сопоставления гаммы. Эти настройки применимы к профилям RGB и CMYK.

Настройки по умолчанию для сопоставления гаммы рекомендованы для большинства профилей.

- **•** Колориметрическое сопоставление применимо для способов цветового пересчета "Абсолютный колориметрический" и "Относительный колориметрический". Оно определяет, как выходной цвет сопоставляется с исходным цветом.
- **•** Смешивание насыщенности применяется для способа цветового пересчета "Презентация".
- **•** Субъективно воспринимаемое сопоставление применимо для способа цветового пересчета "Фотографический".
- **1** В окне Применить настройки нажмите Редактировать сопоставление гаммы.
- **2** Выберите один из следующих пунктов в списке Колориметрическое сопоставление.
	- **•** Ближайшее значение dE (ближайшее числовое совпадение) установка числового значения выходного цвета, которое в наибольшей степени численно соответствует значению исходного цвета в единицах dE 76. Эта настройка позволяет получить наиболее приятный для восприятия цвет.
	- **•** Ближайшее значение dE улучшенных теней (для ограниченной гаммы) устанавливает числовое значение выходного цвета, которое наиболее соответствует значению исходного цвета, однако цветовые значения в областях теней корректируются для обеспечения плавности переходов. Эта настройка может улучшить результаты профилирования материала для печати с малой гаммой.
- <span id="page-33-0"></span>**•** Постоянный тон (иногда более приятен для глаз) — устанавливает значение выходного цвета, которое наиболее близко к исходному цветовому значению того же тона. Этот параметр может обеспечить лучший результат, чем Ближайшее значение dE (ближайшее числовое совпадение). Например, переход от чисто белого к чисто голубому будет более плавным при применении этого параметра. Фотографические изображения с широким диапазоном небесно-голубых тонов также будут воспроизводиться лучше.
- **•** Ближайшее значение dE 2000 (ближайшее числовое совпадение) установка числового значения выходного цвета, которое в наибольшей степени численно соответствует значению исходного цвета в единицах dE 2000. Эта настройка позволяет получить наиболее приятный для восприятия цвет.
- **3** Выберите один из следующих пунктов в списке Смешивание насыщенности.
	- **•** Повышение качества смешивания гаммы (сглаживание цветовых переходов) создание плавных переходов во всей гамме, внесение более значительных изменений для цветов на большем расстоянии от нейтральной оси.
	- **•** Использовать метод представления из EFI Profiler 1.5 сохранение непрерывности, если вы использовали EFI Color Profiler 1.5 для создания профилей и хотите сопоставить создаваемый профиль с существующими профилями.
	- **•** Насыщенность CIECAM получение более естественных цветов при использовании способа цветового пересчета "Презентация" на основе последней модели цветового отображения CIE.
- **4** Нажмите один из следующих пунктов в списке Субъективно воспринимаемое сопоставление.
	- **•** Фотографический EFI (соответствует последовательностям действий Fiery) соответствие последовательностям действий Fiery.
	- **•** Субъективно воспринимаемый (стандарт ICC) стандартное сопоставление ICC.
	- **•** Представление CIECAM получение более естественных цветов при использовании способа цветового пересчета "Фотографический" на основе последней модели цветового отображения CIE.

### Установка настроек цветоделения вручную

Настройки цветоделения управляют обработкой черного цвета на выходе. Вы можете редактировать контроль уровня черного для профилей CMYK. Если создается профиль RGB, настройки цветоделения не отображаются.

**Примечание:** Изменяйте настройки цветоделения только в том случае, если настройки, загруженные из заводского профиля по умолчанию (как описано в [Настройки нагрузки](#page-31-0) на стр. 32) или выбранный вами набор настроек не обеспечивают удовлетворительных результатов. При редактировании контроля уровня черного вручную лучше всего начать с настроек, загруженных из заводского профиля.

**1** В окне Применить настройки нажмите Редактировать контроль уровня черного.

- <span id="page-34-0"></span>**2** Установите следующие значения в окне Редактировать контроль уровня черного:
	- **•** Максимальное общее количество краски устанавливает максимальное количество краски, которое можно использовать в четырех каналах: голубой, пурпурный, желтый и черный (CMYK). Максимальное значение соответствует 400 %, что составляет 100 % для каждого канала. Различные типы выходных устройств имеют стандартные значения максимального общего расхода краски. Настройка, импортированная из заводского профиля, представляет собой значение, соответствующее конкретной профилируемой системе печати.
	- **•** Максимальное количество черной краски устанавливает полное количество краски, допустимое для черного цвета. Можно установить значение менее 100 %, если оно становится причиной нежелательных эффектов, например слишком заметной разницы между черным и другими цветами. Практически всегда рекомендуется оставить значение 100%.
	- **•** Начало черного устанавливает минимальный процент краски, при котором черный добавляется в смесь красок, составляя определенный оттенок цвета. Для снижения зернистости светлых участков, когда черный экран выглядит зернистым, для точки начала черного можно установить значение 10– 25 %.
	- **•** Генерация черного управление формой кривой тонопередачи цветоделения черного. Увеличьте это значение, чтобы использовать больше черного цвета вместо других цветов для повышения контрастности. Уменьшите это значение, если цветоделение черного дает слишком высокую контрастность.

Перед настройкой параметра Генерация черного задайте значение Начало черного. Параметр Генерация черного управляет выводом черного в диапазоне от значения Начало черного до значения Максимальное количество черной краски. Для максимального уровня генерации черного установите для параметра Генерация черного значение 99 %. Не устанавливайте для параметра Генерация черного значение 100 %, если для параметра «Максимальное количество черной краски» выбрано значение 100 %.

- **•** Увеличить уровень черного в тенях в некоторых принтерах добавление голубого, пурпурного и/или желтого цвета в черную краску может снизить плотность черного, а не сделать его более темным и насыщенным. Регулировкой этого параметра можно смягчить тени при печати на таких принтерах.
- **•** Максимальное соотношение плотностей CMYK влияет на отрисовку темной точки в профиле ICC.

Если этот параметр не выбран, темная точка определяется автоматически. Автоматический выбор является оптимальным в большинстве случаев применения.

Этот параметр позволяет указать количество черного для темной точки. Коэффициент в 0 % означает, что темная точка в профиле содержит только значение K. Коэффициент, равный 30 %, означает, что темная точка содержит 70 % K и дополнительный процент (вплоть до значения Максимальное общее количество краски) цветов CMY. Этот параметр хорошо себя зарекомендовал только в ситуациях, в которых 100 % K темнее, чем 400 % CMYK.

- **•** Ширина черного управляет расстоянием от нейтральной оси, на котором применяется генерация черного. Большее значение указывает на использование большего количества черного при смещении от оси в насыщенных цветах; более низкое значение распространяет генерацию черного на меньшее расстояние от нейтральной оси.
- **•** Количество черного для расширения гаммы для большинства принтеров приемлемо значение этого параметра по умолчанию — 100 %. Если при добавлении черного полутона в насыщенные цвета возникает зернистость, уменьшите это значение.

### <span id="page-35-0"></span>Редактировать контроль уровня черного для CMYK+

Настройки контроля уровня черного управляют обработкой черного цвета на выходе. Можно редактировать контроль уровня черного для струйных принтеров с многоканальным цветом (CMYK+). Если создается профиль RGB, настройки цветоделения не отображаются.

После выполнения или импорта результатов измерений в Printer Profiler окно Применить настройки позволяет настроить для данного профиля базовые и расширенные параметры контроля уровня черного, параметры сопоставления гаммы, а также параметры обработки. Вы можете также загрузить существующие настройки из предварительно сохраненного набора настроек или из профиля. Примените настройки контроля уровня черного к измерениям.

**Примечание:** Измените настройки, если они не обеспечивают удовлетворительных результатов. При профилировании Fiery server настройки по умолчанию являются оптимальными для этого типа Fiery server.

- **1** В окне Применить настройки нажмите Редактировать контроль уровня черного.
- **2** Нажмите эти вкладки, чтобы установить значения для следующих параметров.
	- **•** Совместимость позволяет использовать прошлые версии алгоритма профилирования.
	- **•** Контроль уровня черного: базовый контроль уровня черного, включая максимальное количество черной краски, начало черного, генерацию черного и ширину черного.
	- **•** Расширенный контроль уровня черного количество красок в черном и использование черного в гамме.
	- **•** Параметры сопоставления гаммы эффекты субъективно воспринимаемого сопоставления, включая интенсивность и светлоту тени.
	- **•** Обработка сглаживание входных данных и различные субъективно воспринимаемые и колориметрические настройки.

#### **Базовый контроль уровня черного**

Можно изменить значения базовых параметров контроля уровня черного по умолчанию для принтера

- **1** Нажмите вкладку Контроль уровня черного.
- **2** Укажите с помощью ползунков следующие параметры.
	- **•** Максимальное количество черной краски — устанавливает полное количество чернил, допустимое для черного цвета. Можно установить значение менее 100 %, если оно становится причиной нежелательных эффектов, например слишком заметной разницы между черным и другими цветами. Настройка по умолчанию представляет собой значение, соответствующее типу профилируемого принтера. Рекомендуется начать с настроек по умолчанию.
	- **•** Начало черного устанавливает минимальный процент чернил, при котором черный добавляется в смесь чернил, составляя определенный оттенок цвета. Необходимо настроить это значение так, чтобы отрегулировать стабильность баланса серого или снизить зернистость светлых участков, когда черный экран выглядит зернистым.
- **•** Генерация черного устанавливает скорость добавления черного по нейтральной оси от точки начала черного. Более высокое значение параметра соответствует более быстрому добавлению черного. Низкое значение параметра соответствует более медленному добавлению черного.
- **•** Ширина черного устанавливает степень распространения черного на нейтральной оси в хроматические цвета. При низком значении ширины черного черная краска находится в непосредственной близости от нейтральной оси, при высоком — широко распространяется в гамму.
- **3** Нажмите ОK или одну из других вкладок.

#### **Расширенный контроль уровня черного**

Укажите значения для каналов CMYK+ в черной точке профиля и элементы управления для генерации черного в каждом цветовом тоне.

- **1** Нажмите вкладку Расширенный контроль уровня черного.
- **2** Укажите с помощью ползунков следующие параметры.
	- **•** Количество красок в черном устанавливает целевое количество краски для каналов голубого, пурпурного и желтого в черной точке профиля.
	- **•** Использование черного в гамме устанавливает скорость добавления черного в хроматические цвета в гамме. Эти параметры работают по тому же принципу, что и базовые параметры контроля уровня черного: «Начало черного» и «Генерация черного». Существуют отдельные параметры контроля для шести областей цветового круга: голубого, пурпурного, желтого, красного, зеленого и синего. Диапазон настройки — от 0 (очень медленное добавление черного) до 1 (затемнение черным сразу). Обычно при заданном значении «1» цвет в области становится максимально насыщенным, но в светлые цвета также будет добавлена черная краска. В некоторых случаях, например в области желтого, добавление черного приводит к появлению зернистости в светлых цветах. В таком случае установите более низкое значение, чтобы добавлять черный медленнее.
- **3** Нажмите ОK или одну из других вкладок.

#### **Параметры сопоставления гаммы**

Эти параметры регулируют внешний вид отпечатанных материалов с использованием субъективно воспринимаемого цветового пересчета.

**1** Нажмите вкладку Параметры сопоставления гаммы.

- **2** Регулировать внешний вид отпечатанных материалов можно с помощью следующих значений.
	- **•** Интенсивность выберите из трех уровней повышения интенсивности для субъективно воспринимаемого цветового пересчета. По умолчанию выбран режим Нормальное, который не предусматривает изменений интенсивности при печати. Режим Цветное обеспечивает небольшое повышение интенсивности цвета. Выберите этот режим для немного более яркого результата печати. Режим Яркое обеспечивает более агрессивное повышение интенсивности цвета. Выберите этот режим, если на выходе нужно получить очень насыщенные цвета.
	- **•** Яркость регулировка яркости цветов при печати. Движение ползунка в сторону отрицательных значений приводит к более темным цветам на результатах печати. Движение ползунка в сторону положительных значений приводит к более светлым цветам на результатах печати.
	- **•** Контрастность регулировка общей контрастности цветов при печати. Более высокие значения соответствуют повышенной контрастности цветов. Более низкие значения соответствуют пониженной контрастности цветов. В средней точке (0) сохраняется контрастность оригинала.
	- **•** Светлота теней выборочное увеличение яркости в местах с особо темными цветами с сохранением яркости светлых областей. Существует три уровня регулировки Светлоты теней: низкая, средняя и высокая. Эти регулировки последовательно увеличивают яркость более темных областей. Используйте эти регулировки для повышения детализации в темных областях.
- **3** Нажмите OK или выберите другую вкладку.

### **Параметры обработки**

Эти параметры регулируют сглаживание входных данных и различные субъективно воспринимаемые и колориметрические настройки.

- **1** Нажмите вкладку Обработка.
- **2** Установите значения для следующих параметров.
	- **•** Сглаживание входных данных контролирует степень сглаживания данных измерения, используемых для создания профиля. Увеличьте это значение, чтобы сгладить зашумленные результаты измерений цветовой гаммы, например, от струйных промышленных принтеров, работающих с низким разрешением. Для менее шумных принтеров уменьшите этот параметр.
	- **•** Сглаживание таблиц контролирует степень сглаживания таблиц на выходе. Существуют отдельные параметры настройки для преобразований B2A0 и B2A1. Увеличьте сглаживание для плавных градиентов и уменьшите его для более точной цветопередачи.
	- **•** Размеры таблиц: Укажите число элементов таблицы на входе и таблиц цветов на выходе. Обычно чем крупнее таблица, тем точнее колориметрический прогноз, но на расчеты требуется больше времени, а на хранение результата в профилях ICC — больше дискового пространства. Для важных задач, требующих точной цветопередачи, повышайте размер таблиц на выходе. Для важных задач пробной печати повышайте размер таблиц на входе. Значения по умолчанию рассчитаны на получение универсальных профилей ICC хорошего качества.
	- **•** Краски расширенной гаммы контроль смешивания дополнительных красителей с первичными цветами C, M и Y. Выбор между трех- и двухцветной надпечаткой зависит от колориметрических характеристик дополнительных красителей. Если красители светлые и используются главным образом для расширения гаммы в ее верхней части, выберите трехцветную надпечатку. Если красители более темные и плотные, рекомендуем не выбирать этот параметр.

**Примечание:** Приведенные примеры выбора зависят от возможностей профилируемого принтера.

Возможные следующие варианты выбора.

- **•** Использовать оранжевый (или красный) в трехцветовом наложении для расширения гаммы выберите этот вариант для полной трехцветной надпечатки (O+M+Y) красками O, M и Y. Если этот параметр не выбран, надпечатка оранжевым ограничена до O+M и O+Y.
- **•** Использовать зеленый в трехцветовом наложении для расширения гаммы выберите этот вариант для полной трехцветной надпечатки (G+C+Y) красками G, C и Y. Если этот параметр не выбран, надпечатка зеленым ограничена до G+C и G+Y.
- **•** Использовать фиолетовый (или синий) в трехцветовом наложении для расширения гаммы выберите этот вариант для полной трехцветной надпечатки (V+M+C) красками V, M и C. Если этот параметр не выбран, надпечатка фиолетовым ограничена до V+M и V+C.

**Примечание:** Если используется трехцветовое наложение, в некоторых случаях оно может расширить гамму, но расход краски увеличится. Для уменьшения расхода краски отключите трехцветовое наложение.

**3** Нажмите OK.

# Сохранение профиля в Fiery Printer Profiler

В окне Сохранить профиль можно сохранить профиль, а также добавить описание и другую информацию. Можно сохранить профиль локально или установить его на сервере Fiery server или Fiery XF server.

**Примечание:** В демонстрационном режиме можно сохранить профиль в заблокированном формате и использовать его в Fiery Color Profiler Suite, но не в других приложениях. Чтобы использовать этот профиль для печати с сервера Fiery server или Fiery XF server, необходимо активировать лицензию Fiery Color Profiler Suite.

- **1** В окне Настройки печати введите описание профиля.
- **2** Дополнительно можно ввести любые комментарии, которые необходимо сохранить в профиле.
- **3** Введите имя материала для печати, связанного с профилем.

Например, введите название производителя и марку бумаги, использованную для печати страниц с зонами.

- **4** Выполните одно из следующих действий.
	- **•** Чтобы установить профиль на сервере Fiery server, нажмите Установить на сервере Fiery и выберите сервер Fiery server в списке.

Если в списке нет нужного сервера Fiery server, нажмите значок плюса (+) и выберите его в сети.

- **•** Чтобы установить профиль на сервере Fiery XF server, выбранном при запуске, нажмите Установить на сервер XF.
- **•** Чтобы сохранить профиль локально, нажмите Сохранить на локальном диске.
- **5** Нажмите Далее.

**6** Чтобы сохранить профиль локально, выберите местоположение нового профиля, введите имя файла, выберите тип профиля ICC (версии 2.0 или 4.0), а затем нажмите Сохранить.

## Импорт результатов измерений для создания профиля

Если уже имеются результаты измерений либо в виде файла IT8, либо в виде профиля ICC, созданного с помощью Color Profiler Suite, можно использовать эти измерения для создания профиля. Это простой способ обновления существующих настроек профиля без изменения его данных измерений.

Можно импортировать измерения из одного или нескольких файлов IT8 или из одного профиля. Если вы выполните импорт измерений из нескольких файлов, Printer Profiler будет использовать среднее значение импортированных наборов измерений для создания профиля. Вы можете использовать среднее значение для нескольких измерений, если вывод принтера не согласован, или для создания общего профиля для нескольких принтеров.

Если импортируемые измерения имеют недопустимый формат, отображается предупреждение. Файл или файлы с результатами измерений содержат недостаточно информации для создания допустимого профиля. Файлы должны соответствовать следующим требованиям.

- **•** Файлы с результатами измерений должны соответствовать формату CGATS.17.
- **•** Все файлы вместе должны содержать достаточное количество измерений.

### **Импорт результатов измерений из одного или нескольких файлов IT8**

Вы можете импортировать измерения из одного или нескольких файлов IT8.

- **1** В Color Profiler Suite запустите Printer Profiler и щелкните Преобразовать результаты измерений в профиль.
- **2** Щелкните Файл с результатами измерений, после чего щелкните Далее.
- **3** Выберите один или несколько файлов, после чего щелкните Открыть.

#### **Импорт результатов измерений из профиля ICC**

При импорте измерений из профиля ICC вы можете импортировать только один профиль ICC за раз. Вы не можете получить средние значения измерений из двух профилей ICC.

- **1** В Color Profiler Suite запустите Printer Profiler и щелкните Преобразовать результаты измерений в профиль.
- **2** Щелкните Профиль ICC, после чего щелкните Далее.
- **3** Щелкните файл, после чего щелкните Выбрать.
- **4** Если появится окно Отсутствует информация, выполните одно из следующих действий:
	- **•** Если вы знаете производителя или модель, укажите производителя и модель принтера, связанного с профилем.
	- **•** Если вы не знаете производителя или модель, укажите общие параметры.

# Создание профилей на основе нового профиля

Вы можете использовать новый профиль для создания профиля с такими же данными измерений, но с другими настройками, или создать профиль сопоставления устройств, в котором новый профиль используется как его цель.

- **•** Выполните одно из следующих действий.
	- **•** Чтобы создать профиль, в котором имеются те же данные измерений, но используются другие настройки, щелкните Изменить настройки. После этого будет выполнен возврат к окну Применить настройки.
	- **•** Чтобы создать профиль сопоставления устройств, в котором используется новый профиль в качестве цели, щелкните Сопоставление устройств.

# Настройка предпочтений Printer Profiler

На вкладке Printer Profiler можно установить допуски для калибровки и проверки измерений. Эти параметры специфичны для Printer Profiler.

### **Настройка допуска проверки калибровки**

Приложение Fiery Printer Profiler может проверить, соответствуют ли значения максимальной плотности для основных цветов принтера в целевой зоне профилирования ожидаемым значениям (на основе текущей калибровки). Необходимо установить, какое отклонение является допустимым без вывода предупреждения.

- **1** В Fiery Color Profiler Suite нажмите Правка > Предпочтения.
- **2** На вкладке Printer Profiler установите флажок Допуск проверки калибровки.
- **3** Введите значение допуска в поле % плотность.

#### **Настройка допуска проверки измерения**

В Printer Profiler можно установить уведомления при серьезном различии дублированных цветовых зон в одном целевом значении профиля. Это может говорить о том, что измерения были проведены неправильно, или о том, что цветность печати принтера слишком нестабильна в пределах страницы для успешного профилирования. Необходимо установить дельту допустимых отклонений (∆E) без вывода предупреждения.

- **1** В Color Profiler Suite нажмите Редактировать > Предпочтения.
- **2** На вкладке Printer Profiler отметьте флажком пункт Допуск проверки измерения.
- **3** Введите значения допусков в полях Среднее значение dE и Максимальное значение dE.

# Калибратор

Доступны разные печатные машины и принтеры под управлением Fiery: лазерные и струйные; монохромные, CMYK и с расширенной гаммой; с поддержкой специальных красок или без них. Калибратор предназначен для решения различных задач калибровки каждой технологии.

Приложения Command WorkStation и Fiery Color Profiler Suite автоматически запускают версию калибратора, которая лучше всего подходит для вашей системы. Калибратор автоматически настраивается для адаптации к подключенному серверу Fiery server. Для разных печатных машин требуются разные функции.

Калибратор позволяет создать новую настройку калибровки для сервера Fiery server или обновить существующую.

Аналогично калибратору в Command WorkStation данный калибратор также может создавать новую настройку калибровки или обновлять существующую, а кроме того поддерживает различные измерительные приборы, недоступные в Command WorkStation.

Две основные функции калибратора указаны ниже.

- **•** Повторить калибровку обновление калибровки с учетом актуальных результатов измерений. Качество печати многих печатных машин со временем меняется. Чтобы сервер Fiery server компенсировал такие отклонения, его таблицы коррекции должны обновляться с учетом актуальных результатов измерений.
- **•** Создать калибровку создание новой калибровки и нового профиля, если установлен пакет Fiery Color Profiler Suite с активированной лицензией. Эта задача выполняется, когда ни одна из существующих калибровок не обеспечивает приемлемого результата для конкретного режима печати (комбинация набора красок, полутонов, материалов для печати и др.). Примером может быть неудовлетворительный цветовой переход или плохая адгезия краски. Для новой калибровки чаще всего требуется новый профиль, необходимый для управления цветом и обеспечения точной цветопередачи.

В нижнем левом углу окна имеются два значка, предоставляющие доступ к двум функциям администрирования. Эти настройки являются индивидуальными для каждого конкретного сервера Fiery server, на котором они сохраняются. Поскольку они влияют на работу каждого пользователя, доступ к этим функциям можно получить только после входа в Command WorkStation в качестве администратора Fiery.

- **•** Настройки калибратора используются для установки параметров отдельных печатных машин. Здесь можно задать предварительные настройки калибровки и выбрать действия после калибровки, доступные для некоторых моделей печатных машин. Все модели поддерживают отображение предупреждений или даже приостановку печати заданий, если не выполнена повторная калибровка применимых параметров в течение периода времени, установленного администратором.
- **•** Диспетчер калибровки используется для просмотра сеансов калибровки, доступных в Fiery server, а также их свойств, результатов измерений и даты последнего обновления. Калибровки, добавленные пользователем, можно удалять, а также можно изменять их имена.

# Повторная калибровка Fiery server

Для повторной калибровки Fiery server выберите Fiery server, укажите, нужно ли создать новую калибровку или обновить существующую, а затем напечатайте и измерьте страницу калибровки.

**1** Нажмите Повторная печать, чтобы повторно напечатать страницу с зонами.

Функция повторной печати недоступна при загрузке измерений из файла.

**2** Нажмите Применить и закрыть, чтобы применить калибровку и закрыть приложение для калибровки.

# Fiery Monitor Profiler

Fiery Monitor Profiler позволяет создавать профили для ЭЛТ- и ЖК-мониторов, в том числе для экранов ноутбуков. Monitor Profiler использует спектрофотометр, который поставляется вместе с Fiery Color Profiler Suite и предназначен для измерения цветового вывода монитора.

Можно использовать простой или расширенный метод профилирования.

**Примечание:** Monitor Profiler недоступен в демонстрационном режиме.

# Подготовка к использованию Monitor Profiler

Перед использованием Monitor Profiler важно подготовить монитор.

- **1** Установите настройки отображения компьютера на оптимальное разрешение и наилучшее качество цветов.
- **2** Отключите все экранные заставки или другое программное обеспечение, которое может влиять на изображение на экране, в особенности программное обеспечение для обработки изображений, которое может изменять цветовые настройки экрана.
- **3** Если ваш монитор имеет функцию, позволяющую сбросить его настройки до заводских, используйте ее для сброса параметров монитора.

#### **Профилирование при помощи простого метода**

Простой метод предполагает использование внутренних настроек монитора и профилирование монитора в его текущем состоянии.

Простой метод используется в следующих случаях:

- **•** необходимо выполнить быстрое профилирование монитора;
- **•** необходимо выполнить профилирование монитора в его текущем состоянии или не имеется предпочтений о его состоянии;
- **•** у вашего монитора отсутствуют элементы управления для регулировки яркости, контрастности и цветов RGB.
- **1** Запустите Monitor Profiler и щелкните Простые.
- **2** Откалибруйте и подготовьте спектрофотометр.
- **3** Измерьте зоны профилирования.
- **4** Сравните измерения до и после.
- **5** Сохраните профиль.

#### **Профилирование при помощи расширенного метода**

Расширенный метод профилирования позволяет указать нужные настройки монитора и откалибровать монитор по этим настройкам, после чего выполнить профилирование монитора в откалиброванном состоянии. С помощью расширенного метода также можно откалибровать монитор до заданных целевых параметров.

Вы можете использовать расширенный метод в следующих случаях:

- **•** профилирование монитора, откалиброванного до конкретных параметров;
- **•** использование монитора для эмуляции или сопоставления с другим монитором;
- **•** возможность взятия точной цветопробы монитора.
- **1** Запустите Monitor Profiler и щелкните Расширенные.
- **2** Выберите целевые настройки яркости, гаммы и белой точки.

При выборе значения Внутренние для настроек яркости, гаммы или белой точки Monitor Profiler пропустит калибровку этого параметра.

- **3** Откалибруйте и подготовьте спектрофотометр.
- **4** Измерьте и установите яркость.
- **5** Измерьте и установите гамму.
- **6** Измерьте и установите белую точку.
- **7** Измерьте зоны профилирования.
- **8** Сравните измерения до и после.
- **9** Сохраните профиль.

## Калибровка и настройка спектрофотометра

Перед измерением производительности монитора необходимо откалибровать и настроить спектрофотометр.

Калибровка прибора позволяет компенсировать постепенные отклонения в спектрофотометре. Спектрофотометр должен быть установлен на подставке, и его считывающее отверстие должно плотно прилегать к белой плитке на калибровочной подставке. (Если подставка расположена неправильно, спектрофотометр возвращает неточные значения измерений.)

**Примечание:** Для обеспечения точности калибровки спектрофотометра серийный номер спектрофотометра и серийный номер на подставке должны совпадать.

**1** Когда Monitor Profiler выведет соответствующий запрос, поместите спектрофотометр на подставку и щелкните Далее или нажмите кнопку спектрофотометра.

- **2** Если калибровка не удастся, убедитесь, что белая плитка на подставке открыта и что поверхность плитки и отверстие инструмента не загрязнены. Используйте ткань для очистки линз и, если имеется, раствор для чистки линз.
- **3** Поместите спектрофотометр на монитор при помощи кронштейна, прилагающегося к спектрофотометру.

Спектрофотометр должен находиться на плоской поверхности перед макетом, отображенным на экране. Рисунок на Monitor Profiler показывает правильную позицию размещения спектрофотометра.

# Измерение и установка яркости

Вы можете использовать Monitor Profiler для измерения и установки освещенности для желаемой яркости.

Параметр Яркость описывает яркость монитора в канделах на кв. метр (кд/м2). Обычно яркость имеет значение от 50 до 300. Некоторые рекомендованные значения яркости:

- **•** ЭЛТ-мониторы 100
- **•** ЖК-мониторы— 120
- **•** Старые ЭЛТ-мониторы от 80 до 90
- **•** Экраны ноутбуков 90

При калибровке яркости изменяйте только настройки яркости и не меняйте другие настройки монитора. Управление яркостью может быть представлено в виде физической кнопки или в экранном меню, которое отображается на мониторе.

- **1** Поместите спектрофотометр в положение, необходимое для измерения.
- **2** Если вы используете экранное меню, разместите его на расстоянии от спектрофотометра (например, в углу экрана).
- **3** Когда Monitor Profiler выведет соответствующее сообщение, отрегулируйте яркость до максимального значения и щелкните Далее.
- **4** Уменьшайте яркость монитора до тех пор, пока измеренная яркость не будет совпадать с целевой яркостью.

После каждого шага регулировки яркости подождите несколько секунд, чтобы спектрофотометр замерил и отобразил полученную итоговую яркость.

**5** Щелкните Далее.

## Измерение и установка гаммы

Можно использовать Monitor Profiler для измерения и настройки контраста для желаемой гаммы.

Гамма относится к кодированию значения яркости для компенсации нелинейности человеческого зрения с целью добиться наилучшего качества изображения в данном диапазоне. Гамма представляет собой отношение закодированной яркости к желаемой выходной яркости. Значение гаммы отражается на белой

точке, глобальной способности к отображению нейтральных значений в цветовой схеме RGB и на глобальном затемнении и контрасте, которые отображаются на мониторе.

Обычные значения гаммы находятся в диапазоне от 1,8 до 2,2 в зависимости от устройства.

При калибровке гаммы изменяйте только контрастность и не меняйте другие настройки монитора. Управление контрастностью может быть представлено в виде физической кнопки на мониторе или в экранном меню, которое отображается на мониторе.

- **1** Поместите спектрофотометр в положение, необходимое для измерения.
- **2** Если вы используете экранное меню, разместите его на расстоянии от спектрофотометра (например, в углу экрана).
- **3** Когда Monitor Profiler выведет соответствующее сообщение, отрегулируйте контрастность до максимального значения и щелкните Далее.
- **4** Уменьшайте контрастность монитора до тех пор, пока измеренная гамма не будет совпадать с целевой гаммой.

После каждого шага регулировки контрастности подождите несколько секунд, чтобы спектрофотометр замерил и отобразил полученную итоговую гамму.

**5** Щелкните Далее.

# Измерение и установка белой точки

Можно использовать Monitor Profiler для измерения и установки настроек белой точки (RGB), которые помогают добиться нужных значений белой точки.

Белая точка определяет точный белый цвет, который отображается на мониторе.

- **•** Теплый белый (5000K) также известен как D50, белый цвет с желтоватым оттенком, рекомендуется для воспроизведения изображений на ЭЛТ-мониторах. 5000 K — также рекомендуемое освещение для просмотра электронных пробных оттисков.
- **•** Средний белый (6500K) также известен как D65, дневной белый цвет, рекомендуемый для воспроизведения изображений на ЭЛТ- или ЖК-мониторах, если вы предпочитаете более холодный цвет, чем Теплый белый.
- **•** Холодный белый (7500K) голубовато-белый, для ситуаций, в которых требуется голубовато-белый цвет.

При калибровке белой точки отрегулируйте только белую точку и не меняйте другие настройки монитора. Элементы управления белой точкой могут быть представлены в виде физических кнопок на мониторе или в экранном меню, которое отображается на мониторе. После калибровки белой точки может потребоваться отрегулировать яркость.

- **1** Поместите спектрофотометр в положение, необходимое для измерения.
- **2** Если вы используете экранное меню, разместите его на расстоянии от спектрофотометра (например, в углу экрана).
- **3** Найдите элементы управления белой точкой на мониторе.

Контрольные метки могут относиться к белой точке, RGB или к настройкам цвета. Может иметься отдельный элемент управления белой точкой или три элемента — для красного, зеленого и синего.

- **4** Щелкните Далее.
- **5** Если у вашего монитора имеется отдельный элемент управления белой точкой:
	- a) Выполняйте регулировку с помощью этого элемента управления до тех пор, пока значение белой точки не будет соответствовать целевому значению максимально точно. После каждого шага регулировки подождите несколько секунд, чтобы спектрофотометр замерил и отобразил результаты.
	- b) Перейдите к шагу 9 на стр. 49.
- **6** Если на вашем мониторе имеется три элемента управления для красного, зеленого и синего цветов:
	- a) Найдите элемент управления со средним значением.
	- b) Настройте другие два элемента управления на отображение такого же значения.
	- c) Если эти три параметра дают заметный цветной оттенок, уменьшите доминирующий цвет (например, уменьшите красный, если присутствует красноватый оттенок), чтобы убрать этот оттенок.
	- d) Если оттенок не удастся убрать, установите значение 20 для элементов управления красным, зеленым и синим.
- **7** Выполните одно из следующих действий.
	- **•** Если значение замеренной белой точки выше целевого значения, повысьте значение красного или уменьшите вместе зеленый и синий (сохраняя то же значение для зеленого и синего) до тех пор, пока измеренное значение белой точки не будет соответствовать целевому значению максимально точно.
	- **•** Если значение замеренной белой точки ниже целевого значения, уменьшите значение красного или увеличьте вместе зеленый и синий (сохраняя то же значение для зеленого и синего) до тех пор, пока измеренное значение белой точки не будет соответствовать целевому значению максимально точно.
- **8** Отрегулируйте значения для зеленого и синего цветов так, чтобы добиться наибольшего соответствия значению белой точки.

Возможно, вам не удастся добиться точного совпадения с целевым значением.

- **9** Если замеренная яркость больше не соответствует целевому значению, отрегулируйте настройку яркости, пока нужное значение не будет достигнуто. (Изменения белой точки могут отразиться на яркости.)
- **10** Если замеренная яркость все еще слишком низкая при максимальной настройке яркости, а на вашем мониторе имеются элементы управления красным, зеленым и синим цветами, постепенно повысьте значения для всех этих трех параметров, соблюдая их соотношение, до тех пор пока замеренное значение яркости не будет совпадать с целевым значением.
- **11** Щелкните Далее.

### Измерение зон профилирования

В Monitor Profiler отображается последовательность полноэкранных зон контроля цвета для измерения при помощи спектрофотометра. Эти измерения используются для создания профиля.

- **1** Поместите спектрофотометр в положение, необходимое для измерения.
- **2** Подождите, пока в Monitor Profiler не отобразится последовательность зон контроля цвета.

Это может занять несколько минут.

**3** Когда Monitor Profiler появится снова с сообщением о том, что измерения завершены, щелкните Далее.

## Сравнение измерений до и после

Перед сохранением профиля вы можете проверить измерения, полученные при помощи Monitor Profiler, посмотрев, как новый профиль монитора влияет на отображение пробного изображения. Вы можете отобразить пробное изображение с использованием нового или существующего профиля монитора.

- **1** В окне результатов измерений щелкните Сравните состояние до и после, чтобы отобразить пробное изображение.
- **2** Выполните одно из следующих действий.
	- **•** Щелкните После, чтобы отобразить пробное изображение с использованием нового профиля монитора.
	- **•** Щелкните До, чтобы отобразить пробное изображение с использованием существующего профиля монитора.

# Сохранение профиля в Monitor Profiler

Вы можете предоставить описание для профиля и сохранить его в локальной системе. Новый профиль автоматически становится профилем монитора по умолчанию.

- **1** В окне результатов измерений введите описание, которое поможет идентифицировать профиль.
- **2** Щелкните Далее.
- **3** Перейдите к папке, в которую требуется сохранить новый профиль, введите имя файла и щелкните Сохранить.

Monitor Profiler сохраняет профиль в формате ICC v2.0.

# Fiery Device Linker

Fiery Device Linker позволяет использовать профиль сопоставления устройств для обеспечения соответствия итоговых цветов отраслевым стандартам. Fiery Device Linker также помогает без дополнительных сложностей создавать профили сопоставления устройств с использованием от двух до четырех профилей. Кроме того, можно оптимизировать определения для плашечных цветов через итерационные измерения фактического цветового вывода.

Fiery Device Linker поддерживает следующие возможности.

- **•** Оптимизация сопоставления устройств (итерационное сопоставление со стандартом) сопоставляет вывод принтера под управлением Fiery с промышленным стандартом (например, PSO Coated). Fiery Device Linker создает профиль сопоставления устройств, используя выходной профиль и входной профиль CMYK на сервере Fiery server качестве целевого профиля. Используя результаты измерений пробных цветных страниц с зонами, преобразованные с помощью созданного профиля сопоставления устройств, Fiery Device Linker позволяет оптимизировать профиль сопоставления устройств для более точного соответствия итоговых цветов отраслевому стандарту печатной машины. При повторной настройке профиля сопоставления устройств с помощью результатов измерения пробных цветных страниц с зонами можно оптимизировать итоговые цвета. Fiery Device Linker устанавливает этот профиль на сервер Fiery server.
- **•** Оптимизация плашечных цветов оптимизирует определения плашечных цветов на сервере Fiery server. Fiery Device Linker загружает определения плашечных цветов, размещенные на сервере Fiery server. Затем Fiery Device Linker может оптимизировать определения плашечных цветов с помощью измерения напечатанных цветов. При использовании дополнительных итераций измерений цвета можно выполнить тонкую настройку оптимизации.
- **•** Создать пользовательское сопоставление устройств создает профиль сопоставления из указанного входного и целевого профиля. Дополнительно можно включить один или два промежуточных профиля. Вы можете сохранить итоговый профиль или установить его на сервер Fiery server.

# Оптимизация сопоставления устройств (итерационное сопоставление со стандартом)

Иногда при использовании пользовательского выходного профиля вместе с эталонным профилем CMYK (например, ISO Coated) не удается получить достаточного соответствия определенным требованиям производства. Чтобы принтер под управлением Fiery более точно соответствовал эталону CMYK, используется оптимизированный профиль сопоставления устройства Device Link.

Убедитесь, что на сервере Fiery server установлен входной профиль CMYK, имитирующий эталонный профиль. Перед созданием профиля Device Link выполните калибровку и профилирование сервера Fiery server с помощью Fiery Printer Profiler.

Fiery Device Linker позволяет создать профиль Device Link и повысить степень соответствия эталону. Для этого выполняется печать пробной страницы с зонами и оптимизация соответствия цветов в профиле Device Link на основе этих измерений. Вы можете повторять печать и измерение страницы с зонами, постепенно получая на каждом шаге все более точную оптимизацию.

Если в результате итерационной оптимизации не удается получить при печати цвета, более точно соответствующие стандарту, это может быть вызвано одной из следующих причин.

- **•** Возможности принтера используются не полностью (не достигается максимальная плотность тонера или краски).
- **•** Принтер не может печатать в соответствии с целевым стандартом даже на максимуме своих возможностей. Цвета, определенные в стандарте, не входят в гамму принтера.
- **1** В Fiery Color Profiler Suite нажмите Сопоставление устройств.
- **2** Выберите Оптимизация сопоставления устройств (итерационное сопоставление со стандартом) и нажмите Далее.
- **3** Выберите сервер Fiery server.
- **4** Нажмите Создать новый профиль сопоставления устройств, выберите входной профиль, связанный с целевым стандартом (например, ISO Coated), выберите новый выходной профиль, созданный в Fiery Printer Profiler, и нажмите Далее.
- **5** Щелкните Далее, чтобы принять настройки по умолчанию.

Для настройки параметров используйте следующие инструкции.

- **•** Для настройки цветового пересчета установите значение «Относительный колориметрический» для цветной печати или «Абсолютный колориметрический» для пробной печати (на выходе будет имитирована белая бумага). Для параметра Компенсация черной точки установите значение Автообнаружение.
- **•** Чтобы для серого цвета использовать только черный тонер и не использовать цветные краски для печати черно-белых страниц, выберите «Сохранить серый».
- **•** Параметр «Сохранить серый» не рекомендуется использовать для точного согласования цветов.
- **6** Следуйте инструкциям на экране, чтобы напечатать и измерить страницу с зонами с помощью спектрофотометра.

Выберите прибор для измерения зон. Чтобы измерить страницы, выберите измерительный прибор в меню Прибор.

Выберите параметр Расположение зон. Меньшее количество зон приводит к ускорению процесса, однако большее количество зон обычно приводит к более качественным результатам. Рекомендуется использовать 89–1617 зон.

Для настройки размера шкалы выберите формат бумаги. Выберите настройку в списке Формат бумаги для печати страницы для измерения или щелкните Пользовательский и укажите пользовательский формат страницы.

Нажмите Печать и настройте параметры материала для печати (бумага и лоток). Настраивать параметры цвета не требуется, поскольку они будут переопределены.

**7** Если представленные результаты измерения покажутся неудовлетворительными, нажмите Итерация для дальнейшей оптимизации профиля.

При каждой итерации вы печатаете страницу с зонами, используя результаты оптимизации, достигнутые на предыдущем шаге, и измеряете страницу, чтобы определить, насколько точно цвета соответствуют стандарту.

**8** Продолжайте печатать и измерять страницы с зонами, пока измеренные значения дельта E не окажутся в пределах требуемых допусков.

Если на каком-либо шаге вы получите более высокие значения дельта E, удалите результат итерации и сохраните профиль.

**9** Нажмите Далее, чтобы дать новому профилю имя, а затем нажмите Далее, чтобы установить профиль на сервер Fiery server с соответствующими настройками профиля.

**10** Нажмите Готово, чтобы закрыть Fiery Device Linker.

Если профиль Device Link необходимо оптимизировать (например, выполнить повторную калибровку при сбое согласования цветов), эту процедуру можно повторить. Для этого вместо создания нового профиля выберите текущий и отредактируйте его.

## Оптимизация плашечных цветов

Оптимизация плашечных цветов позволяет привести значение напечатанных плашечных цветов в соответствие с требуемым значением. При оптимизации плашечных цветов пользователь выбирает библиотеку плашечных цветов, а в ней — те плашечные цвета, которые требуется оптимизировать.

- **1** В окне Добро пожаловать приложения Fiery Device Linker нажмите Оптимизация плашечных цветов, а затем — Далее.
- **2** Выберите сервер Fiery server в списке Выберите сервер Fiery.
- **3** В разделе Выберите выходной профиль щелкните значок "Файл" В и выберите выходной профиль.
- **4** Выберите библиотеку плашечных цветов в списке Выбрать библиотеку плашечных цветов, после чего щелкните Далее.
- **5** Щелкните плашечный цвет в списке Возможные плашечные цвета, после чего щелкните Добавить.
- **6** Продолжайте добавлять плашечные цвета до тех пор, пока все нужные цвета не появятся в списке Выбранные плашечные цвета, а затем щелкните Далее.
- **7** Выберите измерительный прибор, расположение зон (если имеется) и формат бумаги, затем щелкните Далее.
- **8** Укажите настройки печати и нажмите Печать.

Не меняйте настройки цвета до печати.

- **9** Следуйте инструкциям на экране, чтобы измерить страницу с зонами с помощью спектрофотометра.
- **10** Когда будут показаны результаты измерения, нажмите Итерация для дальнейшей оптимизации плашечных цветов, если результаты кажутся неудовлетворительными. Обратите внимание, что оптимизация плашечных цветов вне гаммы может не улучшить качество изображения.
- **11** Продолжайте печатать и измерять страницы с зонами, пока измеренные значения дельта E не окажутся в пределах требуемых допусков.
- **12** Если на каком-либо шаге вы получите более высокие значения дельта E, а не более низкие, удалите результат итерации, а затем сохраните и установите отредактированные плашечные цвета.
- **13** Щелкните Далее, чтобы установить отредактированные плашечные цвета на сервер Fiery server.

**14** Нажмите Готово, чтобы закрыть Fiery Device Linker.

## Создание пользовательского профиля сопоставления устройств

При создании пользовательского профиля сопоставления устройств выбирается входной и целевой профили. Если необходимо преобразовать исходные цвета в одно или два промежуточных цветовых пространства перед преобразованием в целевое цветовое пространство, можно также выбрать один или два промежуточных профиля.

- **1** В окне Добро пожаловать выберите Создать пользовательское сопоставление устройств и нажмите Далее.
- **2** В разделе Выбор входного профиля щелкните значок обзора файлов **Ф**и выберите входной профиль.
- **3** В разделе Выберите профиль места назначения щелкните значок обзора файлов  $\rightarrow$  и выберите выходной профиль.
- **4** Чтобы добавить промежуточный профиль, щелкните Вставить промежуточный профиль и выберите промежуточный профиль.
- **5** Чтобы добавить второй промежуточный профиль, щелкните Вставить промежуточный профиль и выберите второй промежуточный профиль.

# Выбор настроек профиля в Fiery Device Linker

При создании профиля сопоставления устройств с помощью Fiery Device Linker устанавливаются параметры цветового пересчета и цветоделения, которые отражаются на том, как Fiery Device Linker сопоставляет значения цвета между источником и целевым устройством. Fiery Device Linker использует эти настройки для создания профиля сопоставления устройств.

**•** Компенсация черной точки — масштабирует черную точку исходного цветового пространства так, чтобы она соответствовала диапазону яркости выходного профиля и не происходила обрезка. Эта функция сохраняет градиенты черного, например тени. Компенсация черной точки применяется для относительного колориметрического цветового пересчета.

Используйте Автообнаружение, чтобы применить компенсацию черной точки только в случае, если черная точка исходного цветового пространства ниже (темнее), чем черная точка конечного цветового пространства. Нажмите Всегда, чтобы всегда применять компенсацию черной точки.

- **•** Сохранить серый сохраняет серый цвет RGB (R=G=B) или серый CMYK (CMY=0, ненулевое K) в источнике и не выполняет преобразование только в черный цвет.
- **1** Выберите Цветовой пересчет для использования с каждым профилем сопоставления. При сопоставлении со стандартом выберите Относительный колориметрический, если не требуется напечатать страницу имитации белой бумаги (для пробной печати).
- **2** Установите параметры цветоделения в порядке применения к профилю сопоставления устройств.

## Печать страниц с зонами для оптимизации

При оптимизации профиля сопоставления устройств или плашечных цветов при помощи Device Linker выполняется печать страниц, которые содержат различные цветовые зоны, после чего они измеряются при помощи прибора.

Также можно загрузить существующие результаты измерений.

**Примечание:** Перед печатью страницы измерений вы можете задать параметры печати и другие настройки отправки задания на принтер. Не изменяйте настройки управления цветом.

- **1** Подключите измерительный прибор к компьютеру.
- **2** Выполните одно из следующих действий.
	- **•** Чтобы измерить страницы, щелкните измерительный прибор в меню Прибор.
	- **•** Чтобы загрузить данные измерений из файла, щелкните Загрузить измерения, после чего щелкните Далее.
- **3** (Дополнительно) Если вы измеряете страницы, нажмите Настройки и укажите настройки прибора.
- **4** Выберите значение параметра Расположение зон, если он доступен.

Меньшее количество зон приводит к ускорению процесса, однако большее количество зон обычно приводит к более качественным результатам.

- **5** Выберите настройку в списке Формат бумаги для печати страницы измерений или нажмите Пользовательский и укажите пользовательский формат страницы.
- **6** Чтобы напечатать страницу измерения, щелкните Далее.

## Проверка результатов измерения Device Linker и итерация

После замера страницы для измерения для оптимизации профиля сопоставления устройств или плашечного цвета отображается информация об измерениях и ожидаемых параметрах. Если вы не удовлетворены результатами, вы можете выполнить итерацию (напечатать и измерить другую страницу).

Вычисленные значения dE (дельта E) являются сравнением измеренных значений с ожидаемыми значениями. Для профиля сопоставления устройств стандартные значения (входной профиль CMYK) являются ожидаемыми значениями. Для плашечного цвета значения отображения (L\*a\*b\*) предоставляет библиотека плашечных цветов. Более низкие значения dE указывают на более близкое соответствие ожидаемому цвету.

Для нескольких итераций значения dE для всех предыдущих измерений отображаются так, чтобы можно было увидеть, улучшается ли сопоставление. Вы можете удалить итерацию, если в результатах нет улучшений.

- **1** Выполните одно из следующих действий.
	- **•** Если значения dE приемлемы, нажмите кнопку Удалить рядом с любой итерацией, которую требуется удалить, после чего нажмите Далее, чтобы продолжить и сохранить результаты.
	- **•** Если значения dE неприемлемы, нажмите кнопку Итерация, чтобы выполнить распечатку и повторное измерение для дальнейшей оптимизации соответствия.
- **2** Чтобы просмотреть замеры плашечных цветов в Verifier, нажмите Просмотр.

# Сохранение и установка профилей сопоставления устройств

Device Linker позволяет обрабатывать, сохранять и устанавливать профили сопоставления устройств на сервере Fiery. Если вы не создаете профиль сопоставления устройств в соответствии с каким-либо стандартом, вы можете сохранить профиль сопоставления устройств локально.

При создании профиля сопоставления устройств на сервере Fiery Device Linker автоматически устанавливает параметры связи профиля. (Эти параметры определяют, будет ли в задании включен профиль сопоставления устройств.)

Если в задании в качестве входного профиля CMYK или входного профиля RGB указывается связанный входной профиль, а в качестве выходного профиля — связанный целевой профиль, то профиль сопоставления устройств включается для задания.

Если связанный входной профиль или целевой профиль еще не размещен на сервере Fiery, он устанавливается совместно с профилем сопоставления устройств так, что его можно выбрать для включения профиля сопоставления устройств.

- **1** Введите описание профиля.
- **2** Дополнительно можно ввести дополнительные сведения в разделе Комментарии.
- **3** Выполните одно из следующих действий.
	- **•** Если вы не создаете профиль сопоставления устройств в соответствии со стандартом, щелкните Установить на сервере Fiery и выберите Fiery server из списка.
	- **•** Если вы хотите сохранить профиль локально, щелкните Сохранить на локальном диске.

**Примечание:** Если вы создаете профиль сопоставления устройств в соответствии со стандартом, профили устанавливаются на Fiery server, выбранный ранее.

- **4** Щелкните Далее.
- **5** Если вы сохраняете профиль локально, перейдите к местоположению нового профиля, введите имя файла, выберите тип профиля ICC (v2.0 или v4.0), после чего щелкните Сохранить.

**Примечание:** По умолчанию профили находятся в папке, в которой ОС устанавливает профили.

# Просмотр сведений профиля сопоставления устройств

После создания профиля сопоставления устройств Device Linker отобразит сведения о профиле.

- **•** Если профиль был установлен на Fiery server, отобразятся имя сервера и связанные настройки профиля.
- **•** Если профиль был сохранен на локальном компьютере, отобразятся имя файла и ссылка на местоположение файла.
- **•** Если вы выполнили оптимизацию плашечных цветов, информация о плашечных цветах отобразится в Device Linker.

Вы также можете распечатать пробную страницу.

**•** Щелкните Печать, чтобы распечатать пробную страницу с оптимизацией плашечных цветов.

# Fiery Print Matcher

Fiery Print Matcher обеспечивает согласованный вывод цветов в группе до пяти принтеров под управлением Fiery. Цветовые результаты зависят от различных факторов, однако Fiery Print Matcher использует функции управления цветом сервера Fiery server, чтобы свести эти различия к минимуму.

**Примечание:** На каждом сервере Fiery server должно быть установлено программное обеспечение System 10 или более поздней версии.

Fiery Print Matcher предоставляет различные методы сопоставления принтеров в зависимости от их характеристик.

- **•** Общие калибровка и выходной профиль для принтеров одного производителя и модели. Кривые калибровки этих принтеров достаточно сходны, чтобы Fiery Print Matcher мог создать цель калибровки и выходной профиль, которые были бы общими для всех принтеров.
- **•** Профили сопоставления устройств для принтеров разных моделей или производителей. Профили сопоставления устройств предназначены для того, чтобы сопоставить цветовое пространство вывода каждого принтера с общим цветовым пространством принтеров.

Используя результаты измерений со всех выбранных принтеров, Fiery Print Matcher генерирует либо профиль калибровки и выходной профиль, либо профиль сопоставления устройств. Когда используется калибровка и выходной профиль или профиль сопоставления устройств для печати задания, можно выполнить печать на любом из принтеров, получив сходные по цвету результаты.

Fiery Print Matcher можно запустить в демонстрационном режиме и использовать почти все функции. Однако вы не можете сохранить итоговую калибровку или профиль на сервер Fiery server.

# Создание общей калибровки и выходного профиля

Для принтеров одной и той же модели Fiery Print Matcher использует результаты измерений цвета на всех принтерах, чтобы создать общую цель калибровки и выходной профиль. Для создания новой общей калибровки необходимо выполнить измерение страниц калибровки и страниц профилирования, создать общую цель калибровки, а затем напечатать и измерить страницы профилирования для каждого сервера Fiery server в списке.

- **•** Цель калибровки определяет целевые значения плотности для сервера Fiery server. В цели калибровки указываются максимальные значения плотности цветов C, M, Y и K, которые используются для печати всеми принтерами.
- **•** Выходной профиль представляет общее цветовое пространство между принтерами. Другими словами, в выходном профиле указываются только цвета, которые могут использоваться для печати всеми принтерами.

Вы указываете, какие принтеры следует сопоставить, путем добавления в список сервера Fiery server во время сеанса и присвоения ему имени. Имя сеанса используется впоследствии при обновлении калибровки. (При обновлении существующей калибровки вы не можете изменить список или название сеанса.)

Вместо сопоставления принтеров можно указать только один принтер, если требуется создать новую калибровку с помощью измерительного прибора, который поддерживается Print Matcher.

Print Matcher устанавливает итоговую цель калибровки и выходной профиль на каждый сервер Fiery server.

**Примечание:** Вы можете исключить измерения одного или нескольких принтеров при вычислении цели калибровки. Для исключенных принтеров профиль не создается. Если при создании общей калибровки принтер был исключен, его можно включить при обновлении общей калибровки.

В ходе рабочего процесса общей калибровки также указывается входной профиль CMYK. После завершения рабочего процесса общей калибровки на каждом сервере Fiery server создается набор настроек. Набор настроек на сервере можно выбрать для печати с использованием общей калибровки, выходного профиля, входного профиля и всех параметров печати, необходимых для создания выходного профиля.

### **Создание новой общей калибровки**

Создание новой калибровки начинается с присвоения имени сеансу, выбора каждого сервера Fiery server и печати страницы, которую можно использовать для измерения текущего цветового вывода принтера (максимальные плотности C, M, Y и K).

- **1** Нажмите Сопоставление принтеров в окне Fiery Color Profiler Suite.
- **2** Нажмите Новая общая калибровка, а затем нажмите Далее.
- **3** Введите имя для этого сеанса.
- **4** Нажмите значок плюса (+), чтобы добавить сервер Fiery server для каждого принтера, который требуется сопоставить.
- **5** Если необходимо выполнить калибровку G7, установите этот флажок.

Флажок «Целевое значение калибровки баланса серого G7» по умолчанию не установлен.

**6** Выберите в списке входной профиль CMYK и нажмите Далее.

Входной профиль CMYK будет использоваться для создания набора настроек сервера и для печати тестовой страницы профиля.

- **7** В окне Настройки печати калибровки укажите необходимую диаграмму калибровки, формат страницы и измерительный прибор, а затем нажмите кнопку Далее.
- **8** Укажите настройки печати задания калибровки и нажмите Печать.
- **9** Извлеките отпечатанную страницу калибровки и следуйте инструкциям на экране, чтобы измерить страницу.

**Примечание:** Вы можете сохранить результаты измерений, выйти из Print Matcher и возобновить процесс позднее. Используйте команду Возобновить сеанс измерения при повторном запуске Print Matcher.

**10** Распечатайте и измерьте страницы калибровки для каждого дополнительного сервера Fiery server, с которым проводится сопоставление.

## **Просмотр результатов калибровки**

После просмотра результатов измерений калибровки можно повторить измерение или исключить результаты измерений из вычислений калибровки.

Print Matcher не устанавливает общую цель калибровки и общий выходной профиль на исключенные серверы Fiery server. Если при создании общей калибровки принтер был исключен, его можно включить при обновлении общей калибровки позднее.

- **1** Просмотрите результаты калибровки и нажмите Далее.
- **2** Если какие-либо результаты вызывают сомнения, нажмите Повторная печать рядом с результатами, чтобы выполнить повторную печать и измерение страницы калибровки для конкретного сервера Fiery server.
- **3** При необходимости настройте элемент управления Улучшение точности общей калибровки.

Этот элемент управления уменьшает целевые значения плотности до 5 %, чтобы при сопоставлении новых принтеров можно было добавить уменьшение малой гаммы и гарантировать, что сопоставление принтеров будет продолжаться с учетом их срока службы. Для стабилизации рекомендуется использовать значение 2 %.

**4** (Дополнительно) Если какие-либо результаты находятся вне ожидаемого диапазона после повторения измерения, исключите сервер Fiery server, сняв флажок в поле Включить рядом с результатами.

#### **Создание общего выходного профиля**

После создания общей калибровки и просмотра результатов создайте общий выходной профиль.

Если какие-либо результаты покажутся сомнительными, можно повторить печать страниц и выполнить измерения снова.

После того как вы сохраните профиль, Fiery Print Matcher установит его на каждом сервере Fiery.

- **1** Укажите настройки печати страниц профилирования, после чего нажмите Далее. Страницы профилирования печатаются с применением общей калибровки.
- **2** По окончании печати задания профилирования нажмите ОK.
- **3** Извлеките страницы профилирования из принтера и следуйте инструкциям на экране, чтобы измерить страницы.

**Примечание:** Вы можете сохранить результаты измерений, выйти из Fiery Print Matcher и возобновить процесс позднее. Используйте команду Возобновить сеанс измерения при повторном запуске Fiery Print Matcher.

**4** Распечатайте и измерьте страницы профилирования для каждого дополнительного сервера Fiery, с которым проводится сопоставление.

**5** Просмотрите результаты профилирования и нажмите Далее.

Страницы профилирования содержат несколько зон одного цвета. Значения dE средн. и dE макс. (дельта E) характеризуют отклонения в измерениях одного и того же цвета.

Вы можете воспользоваться функцией Проверить измерения, чтобы просмотреть данные измерений в Profile Inspector.

**6** В окне Применить настройки импортируйте настройки из существующего профиля, после чего нажмите Далее.

Для получения дополнительной информации об импорте настроек см. [Настройки нагрузки](#page-31-0) на стр. 32.

**7** В окне Сохранить профиль укажите описание профиля, материал для печати и любые комментарии. Нажмите Далее.

По умолчанию описание профиля представляет собой имя сеанса сопоставления принтеров.

**8** Чтобы проверить результаты сопоставления принтеров, нажмите Тестовая печать, чтобы напечатать цветную тестовую страницу на каждом сервере Fiery.

# Обновление общей калибровки

Вывод принтера может изменяться со временем, поэтому необходимо периодически обновлять общую калибровку, чтобы выходной цвет не изменялся. Если важна стабильность цветов, рекомендуется калибровать сервер Fiery server не реже раза в день. Можно выполнить повторную калибровку принтеров по отдельности с помощью Command WorkStation или калибратора Fiery Color Profiler Suite либо можно использовать параметр Обновить общую калибровку, описанный ниже.

- **1** Нажмите Сопоставление принтеров.
- **2** Нажмите Обновить общую калибровку, выберите сеанс сопоставления принтеров в списке и нажмите Далее.
- **3** При необходимости нажмите Обновить, чтобы повторно подключиться ко всем отключенным серверам Fiery server в списке, после чего нажмите Далее.
- **4** Укажите настройки страницы калибровки и нажмите Далее.

Используйте те же настройки, что и при создании общей калибровки.

- **5** Укажите настройки отправки задания калибровки на указанный сервер Fiery server и нажмите Печать.
- **6** Извлеките страницу калибровки из принтера и следуйте инструкциям на экране, чтобы измерить страницу.
- **7** Распечатайте и измерьте страницы калибровки для каждого дополнительного сервера Fiery server, с которым проводится сопоставление.
- **8** Просмотрите результаты калибровки и нажмите Далее.
- **9** Выберите Тестовая печать, чтобы напечатать страницы тестирования цвета для каждого сервера Fiery server, после чего проверьте результаты сопоставления принтера.

# Создание нового общего профиля сопоставления устройств

Когда используются принтеры разных производителей или разных моделей, Fiery Print Matcher может создать профиль сопоставления устройств для каждого принтера, который требуется сопоставить.

Перед тем как использовать этот метод, откалибруйте каждый сервер Fiery server и убедитесь, что измеренные данные для каждого принтера точно соответствуют целевым значениям плотности. Если какойлибо профиль не обеспечивает приемлемое качество цвета, создайте новый профиль с помощью Printer Profiler.

Print Matcher использует данные выходного профиля каждого принтера для вычисления гаммы, общей для всех принтеров. Когда один из принтеров печатает задание, он использует только те возможности цветной печати, которые являются общими для всех принтеров, вне зависимости от конкретных возможностей принтера.

Этот способ использует существующий выходной профиль сервера Fiery server, связанного с каждым принтером. Выходной профиль из каждого сервера Fiery server является промежуточным профилем для его профиля сопоставления устройств. Местом назначения во всех профилях сопоставления устройств является общее цветовое пространство между принтерами. Итоговый профиль сопоставления устройств устанавливается на каждом сервере Fiery server.

- **1** В Fiery Color Profiler Suite нажмите Сопоставление принтеров.
- **2** Выберите Новое сопоставление устройств и нажмите Далее.
- **3** Введите имя этого сеанса и нажмите значок плюса (+), чтобы добавить каждый сервер Fiery server для принтеров, которые требуется сопоставить, а затем нажмите Далее.
- **4** Выберите входной профиль.

Для каждого принтера будет создан профиль сопоставления устройств. Каждый профиль сопоставления устройств будет использовать этот входной профиль. Выберите входной профиль CMYK, который должен использоваться для печати большинства заданий.

**5** Для каждого сервера Fiery server выберите созданный выходной профиль и нажмите Далее.

В каждом профиле сопоставления устройств профиль сопоставляемого принтера используется в качестве промежуточного профиля, при этом местом назначения является общее цветовое пространство.

- **6** В окне Применить настройки выберите настройки профиля и нажмите «Далее».
- **7** В окне Сохранить профиль укажите описание профиля и любые комментарии для каждого профиля сопоставления устройств, после чего нажмите Далее.

Профиль сопоставления устройств для каждого сервера Fiery server устанавливается на соответствующем сервере Fiery server и связывается с настройками входного и выходного профиля, которые соответствуют профилям, используемым для создания профиля сопоставления устройств.

**8** Для проверки результатов сопоставления принтеров нажмите Тестовая печать, чтобы напечатать цветную тестовую страницу на каждом сервере Fiery server.

# Печать страниц калибровки

Окно Настройки печати калибровки позволяет указать страницы калибровки.

Fiery Print Matcher располагает зоны контроля цвета на странице калибровки в соответствии с указанным измерительным прибором и форматом бумаги. Вы можете также задать число прогревочных страниц для печати.

- **1** В меню Прибор выберите измерительный прибор, который следует использовать.
- **2** (Дополнительно) Чтобы задать для данного прибора особые настройки, нажмите Настройки.
- **3** Нажмите Установить число прогревочных страниц, после чего задайте количество.

## Печать страниц профилирования

Print Matcher располагает зоны контроля цвета на страницах для измерения в соответствии с указанным измерительным прибором, расположением зон и форматом бумаги.

Варианты расположения зон различаются по количеству зон. Некоторые из них основаны на стандартных целевых показателях ICC.

Вы можете также задать число печатаемых прогревочных страниц. (Прогревочные страницы представляют собой дополнительные копии страниц профилирования, которые затем не используются.) Рекомендуется измерить предпоследнюю распечатанную копию.

Меню «Профессиональные настройки» позволяет изменить ограничения по расходу чернил или тонера в принтере и указать тип объекта для зон.

- **1** В меню Прибор нажмите прибор, который собираетесь использовать.
- **2** (Дополнительно) Чтобы задать для данного прибора особые настройки, нажмите Настройки.
- **3** Нажмите расположение зон в меню Расположение зон.
	- **•** 46 обеспечивает самый быстрый способ профилирования при помощи ручного прибора. С этим расположением зон дополнительные данные вычисляются математически так, чтобы обеспечить создание качественного профиля.
	- **•** 234 применяется быстро и обеспечивает качественный результат, предназначенный для применения с большинством принтеров с плавной цветопередачей.
	- **•** 928 (IT8.7/3) обеспечивает качественный результат для большинства принтеров. Если вы не уверены в цветопередаче принтера, используйте тип расположения с 928 зонами, чтобы обеспечить более высокое качество.
	- **•** 1485 (ECI 2002) или 1485 случ. (ECI 2002) соответствует стандарту ECI (European Color Initiative) и состоит из двух версий целевых показателей IT8. Случайное расположение позволяет снизить вероятность отклонений, вызванных цветовыми вариациями на странице.
	- **•** 1617 (CGATS IT8.7/4) или 1617 случ. (CGATS IT8.7/4) расположения зон, сходные с расположением с 928 зонами, но с большим количеством данных. Случайное расположение позволяет снизить вероятность отклонений, вызванных цветовыми вариациями на странице.
	- **•** 4028 обеспечивает максимальную точность цветопередачи и тот же уровень точности, что и заводские профили EFI.
- **4** Нажмите Установить число прогревочных страниц, после чего задайте количество.

# Выбор настроек выходного профиля

Можно установить сопоставление гаммы, настройки цветоделения, оптимизацию профиля и условие просмотра для выходного профиля.

- **•** Параметры сопоставления гаммы см. [Настройка сопоставления гаммы](#page-32-0) на стр. 33.
- **•** Чтобы настроить параметры цветоделения, выберите заводской профиль одного из серверов Fiery servers, содержащий бумагу, похожую на ту, для которой выполняется профилирование (с покрытием, без покрытия). В результате будут загружены настройки профиля, которые использовались для создания заводского профиля, одобренного производителем.

### **Настройка оптимизации профиля**

Параметр Оптимизировать колориметрическую точность использует оптимизацию для улучшения точности колориметрических измерений и уменьшения значений dE (также называемых ΔE или дельта E).

**•** В окне Применить настройки нажмите Оптимизировать колориметрическую точность (рекомендуется для проверки последовательностей действий).

#### **Настройка условий просмотра состояния**

Вы можете установить цвет освещения, в котором будет рассматриваться результаты печати. Рекомендуется установить для этого параметра значение D50, а также всегда рассматривать результаты печати в помещении с освещением D50.

- **•** В окне Применить настройки выполните одно из следующих действий.
	- **•** Выберите одну из настроек в списке Значение освещения.
	- **•** Нажмите значок плюса (+), чтобы создать собственную настройку либо за счет использования измерительного прибора, либо за счет указания значения XYZ.

## Настройка параметров профиля сопоставления устройств

В Print Matcher можно указать настройки цветового пересчета и параметры цветоделения для профиля сопоставления устройств. Эти параметры влияют на то, как значения цвета сопоставляются между источником и целевым устройством.

Параметры цветоделения влияют на то, как определяются компоненты C, M, Y и K на выходе.

Компенсация черной точки масштабирует светлоту всех входных цветов выходного профиля так, чтобы она соответствовала диапазону светлоты выходного профиля и не происходила обрезка значений вне диапазона. Эта регулировка сохраняет градиенты черного, например тени.

- **1** Установите цветовой пересчет для каждого сопоставления устройств:
	- **•** Источник сопоставление исходных цветов с промежуточным профилем (выходным профилем конкретного сервера Fiery).
	- **•** Выход сопоставление цветов из промежуточного профиля с целевым (общая гамма).
- **2** Установите значение Компенсация черной точки:
	- **•** Автообнаружение применение компенсации черной точки только в случае, если входная черная точка ниже (темнее), чем выходная черная точка. Для цветового пересчета Абсолютный колориметрический это единственный доступный параметр.
	- **•** Всегда всегда применять компенсацию черной точки.

# Fiery Profile Inspector

Fiery Profile Inspector предоставляет среду, в которой можно выполнить проверку цветовых схем RGB, CMYK и именованных цветовых профилей, отображенных в виде двумерных или трехмерных моделей в цветовом пространстве Lab. Вы можете отобразить несколько профилей (не более пяти) в контрастных цветах, упрощающих визуальное сравнение.

Profile Inspector предлагает несколько стилей отображения для моделей профиля и инструментов для изменения этих моделей и среды. Вы можете также просмотреть специфическую цветовую информацию о профилях.

Profile Inspector может отображать данные из файла с результатами измерений (IT8), построенного в цветовом пространстве Lab. Вы также можете построить индивидуальные измерения цветов при помощи измерительного прибора.

# Профили устройства отображения

В области моделирования можно отобразить гамму одного или нескольких профилей (не более пяти), просчитанную в цветовом пространстве Lab. С помощью элементов управления можно отрегулировать фон, освещение, непрозрачность и размер точки. В частности, можно отобразить несколько моделей в контрастных цветах.

- **1** Выполните одно из следующих действий.
	- **•** Нажмите Файл > Открыть и выберите нужный профиль.
	- **•** Перетащите профили ICC с рабочего стола в область моделирования.
- **2** Отрегулируйте элементы управления для просмотра свойств модели профиля.
- **3** Чтобы показать или скрыть модель профиля, установите или снимите флажок рядом с именем профиля в списке.

## **Работа с моделями профилей в Profile Inspector**

Можно поворачивать, выбирать точки, увеличивать и уменьшать представление и отображать внутренний срез модели. Можно также сбросить модель в положение по умолчанию.

#### **Сброс модели профиля в положение по умолчанию**

Вы можете сбросить модель профиля в положение по умолчанию.

• Щелкните значок В начало

#### **Поворот модели профиля**

Модель можно поворачивать горизонтально, вертикально или во всех трех измерениях.

- **1** Нажмите значок Повернуть  $\boxed{\odot}$ .
- **2** Выполните одно из следующих действий.
	- **•** Чтобы повернуть модель во всех трех измерениях, щелкните модель в месте, смещенном от центра, и перетащите.
	- **•** Чтобы повернуть модель по горизонтальной оси, используйте колесико мыши.
	- **•** Чтобы повернуть модель по вертикальной оси, нажмите клавишу Ctrl и используйте колесико мыши.
	- **•** Чтобы повернуть изображение вокруг оси L, нажмите клавишу Shift и перетащите модель.

**Примечание:** В Mac OS горизонтальная и вертикальная прокрутка на мыши, которая поддерживает эти функции, позволяет выполнять горизонтальный и вертикальный поворот модели соответственно.

#### **Масштабирование модели профиля**

Можно увеличивать или уменьшать представление модели профиля.

- **1** Щелкните значок Масштабирование  $\boxed{a}$ .
- **2** Выполните одно из следующих действий.
	- **•** Чтобы увеличить представление, щелкните модель.
	- **•** Чтобы уменьшить модель, щелкните ее с нажатой клавишей Alt (Windows) или Option (Mac OS).
	- **•** Чтобы увеличить выбранную секцию модели, перетащите курсор, чтобы создать прямоугольную область.

**Примечание:** Чтобы увеличить модель без использования инструмента Масштабирование, нажмите Ctrl += или Ctrl+\_ .

#### **Просмотр внутреннего слоя модели**

Инструмент Обрезать позволяет провести невидимую вертикальную плоскость через модель от передней до задней части, отрезая пересеченную часть. Так создается представление среза модели, которое полезно при сравнении двух профилей.

- **1** Нажмите значок Обрезать .
- **2** При первом использовании инструмента Обрезать щелкните мышью, чтобы отобразить панель обрезки, после чего перетащите курсор вверх или вниз, чтобы увеличить или уменьшить панель обрезки.
- **3** После первого использования инструмента можно выполнить одно из следующих действий.
	- **•** Чтобы отобразить панель обрезки, щелкните рядом с нижней частью области моделирования и перетащите курсор вверх. (Может потребоваться сделать это несколько раз перед тем, как отобразится панель обрезки.)
	- **•** Чтобы переместить панель обрезки за пределы модели, щелкните область моделирования и перетащите вниз.

#### **Выбор точек в модели профиля**

Вы можете выбирать точки для отображения их цветовых координат в области Результаты измерений. Profile Inspector инвертирует цвет выбранной точки, чтобы показать, что она выбрана.

- **1** Нажмите значок Выбрать  $\mathscr{Y}$ .
- **2** Щелкните точку, которую требуется выбрать.

#### **Установка среды и стиля отображения моделей профиля**

Вы можете отрегулировать фон, интенсивность освещения и стили отображения для моделей профиля. Для стилей отображения можно установить, как Profile Inspector будет отрисовывать модель, ее цвет, цветовой пересчет, прозрачность и размер точки.

**Примечание:** Фон, освещение, способ построения модели и прозрачность недоступны для двумерных моделей.

- **•** Установите любой из следующих параметров:
	- **•** Фон устанавливает светлоту фона и насыщенность модели.
	- **•** Освещение —устанавливает интенсивность освещения. Когда освещение отключено, модель отображается в плоском представлении (без теней).
	- **•** Тип графика

Поверхность — отображение профиля в виде трехмерной фигуры с непрерывной поверхностью.

Слой — отображение профиля в виде набора двумерных поверхностей, распространяющихся от нейтральной оси через основные и вторичные тона.

Кромки — отображение профиля в виде контуров частей профиля через главные и вторичные тона, а также нейтральную ось.

Точки — отображение всех точек входных значений.

Структура — отображение профиля в виде контуров многоугольников на поверхности. Эта модель похожа на модель Поверхность, однако многоугольники не заполняются.

Поверхность + точки — отображение профиля в виде комбинации моделей Поверхность и Точки.

**•** Цвет — цветопередача Точный цвет отображает фактические цвета на соответствующих местах. Другие варианты выбора отображают всю модель в одном цвете.

**Примечание:** При сравнении гаммы двух профилей можно увидеть различия более четко, если отобразить профили в контрастных цветах.

- **•** Цветовой пересчет спецификация ICC определяет несколько способов сопоставления цветов одного цветового пространства с другим, которые называются цветовым пересчетом. Профиль содержит данные для нескольких способов цветового пересчета.
- **•** Непрозрачность придание модели профиля большей или меньшей прозрачности.
- **•** Размер точки изменение отображаемого размера точек.

# Отображение результатов измерений из файла

В области моделирования можно отобразить результаты измерений из файла IT8 (не более пяти файлов) в виде, построенном в цветовом пространстве Lab. Это позволит сравнить результаты измерений с существующим профилем.

- **1** В разделе Результаты измерений щелкните значок плюса (+), после чего щелкните файл.
- **2** Чтобы показать или скрыть результаты измерений, установите или снимите флажок рядом с именем файла.

## Сведения точки

При выборе точки Profile Inspector отображает цветовую информацию для точки в правом нижнем углу окна.

Сведения точки содержат следующие данные:

- **•** Описание внутреннее описание профиля, содержащего точку.
- **•** Нарис. значение Lab для выбранной точки.

Profile Inspector строит модель в цветовом пространстве Lab.

**•** Вход — цветовое значение, зависимое от устройства, связанное со значением Lab. Значение может располагаться в цветовом пространстве CMYK, RGB или может представлять собой строковое значение, в зависимости от цветового пространства выбранного профиля.

## Измерение цвета при помощи прибора

При наличии измерительного прибора (например, спектрофотометра EFI), который поддерживает измерение отдельного образца цвета, можно измерить цвет и отобразить точку в области моделирования.

Перед измерением цвета выполняется калибровка прибора, а затем выполняется измерение. При измерении цвета значения Lab отображаются в правом нижнем углу окна, а измеренная точка отображается в области моделирования.

**1** Чтобы откалибровать измерительный прибор, щелкните Прибор > (имя прибора) > Калибровка.

- Поместите прибор на цвет, который требуется измерить, и нажмите кнопку на приборе.
- Чтобы измерить другой цвет, поместите прибор на новый цвет и нажмите кнопку на приборе.
- Чтобы удалить замеренную точку из области моделирования, выберите Прибор > Удалить точку.

# Fiery Profile Editor

Fiery Profile Editor позволяет изменить существующий выходной профиль CMYK или RGB.

- **•** Контрольное изображение показывает результаты редактирования профиля. Вы можете использовать изображение по умолчанию или выбрать собственное изображение.
- **•** На панели Цветовая информация отображается сопоставление источника и выхода для выбранного цвета.
- **•** Меню Цветовой пересчет показывает, какой цветовой пересчет выбран в настоящий момент для редактирования.

# Открытие профиля для редактирования

Вы можете открыть профиль для редактирования в любое время. В поле Редактирование профиля отображается имя файла профиля, открытого в этот момент для редактирования.

Вы можете выбрать для редактирования профиль класса Выход в цветовом пространстве CMYK или RGB.

- **1** Чтобы открыть профиль для редактирования, выполните одно из следующих действий:
	- **•** Щелкните Файл > Открыть профиль для редактирования или Файл > Недавний профиль.
	- **•** Перетащите профиль ICC прямо на окно Profile Editor.
- **2** Если вы выбираете профиль, выберите местоположение, в котором следует выполнить поиск профилей.
- **3** Щелкните профиль, после чего щелкните Выбрать.

## Выбор цветового пересчета

Выходной профиль содержит данные для нескольких способов цветового пересчета. При редактировании профиля редактирование применяется к конкретному цветовому пересчету. Убедитесь, что перед редактированием вы выбираете нужный цветовой пересчет.

Вы можете изменить цветовой пересчет по умолчанию при сохранении профиля.

Profile Editor позволяет скопировать изменение из одного цветового пересчета в другой.

В зависимости от того, как был создан профиль, он может использовать одни и те же данные в различных цветовых пересчетах. В этом случае изменение в одном цветовом пересчете обязательно отражается на цветовых пересчетах, в которых используются общие данные. Profile Editor информирует вас о том, имеются ли общие данные в цветовых пересчетах при изменении настройки цветового пересчета.

Виды цветового пересчета Абсолютный колориметрический и Относительный колориметрический всегда совместно используют данные. Любое изменение, которое применяется для цветового пересчета Абсолютный колориметрический, автоматически воспроизводится для цветового пересчета Относительный колориметрический и наоборот.

Цветовой пересчет Абсолютный колориметрический является единственным, в котором задана белая точка материала для печати. Поэтому при выборе инструмента Белая точка материала для печати автоматически выбирается цветовой пересчет Абсолютный колориметрический.

**•** Щелкните цветовой пересчет в меню Цветовой пересчет.

# Сохранение профиля в Profile Editor

При сохранении отредактированного профиля вы можете указать цветовой пересчет по умолчанию для профиля и его дескриптор. Вы можете также свести профиль и либо установить его на сервере Fiery, либо сохранить на локальном компьютере.

**Примечание:** По умолчанию Profile Editor сохраняет отредактированный профиль с новым именем, сохраняя местоположение первоначального файла.

Дескриптор профиля представляет собой имя профиля, которое отображается в приложении. Например, программа, которая позволяет пользователям выбирать профиль из списка, отображает дескрипторы доступных профилей.

При сведении профиля просто удаляются дополнительные данные, которые используются только в Profile Editor. Выполнить сведение профиля можно только в случае, если вы более не собираетесь его редактировать. Если вы не выполните сведение профиля при сохранении, Profile Editor сохранит список редактирования профиля в личном теге. Несведенный профиль полностью совместим со стандартом ICC и может использоваться точно так же, как и сведенный.

**Примечание:** Сведение профиля нельзя отменить. Рекомендуется сохранить копию несведенного профиля.

- **1** Выполните одно из следующих действий.
	- **•** Введите новый дескриптор профиля прямо в поле Присвойте имя профилю.
	- **•** Щелкните Параметры, после чего введите новый дескриптор профиля или щелкните значок версии модификации ( $\overrightarrow{v}$ , чтобы изменить суффикс версии модификации.
	- **•** Чтобы добавить новый дескриптор профиля, щелкните значок Добавить (+) и дважды щелкните любое поле, чтобы ввести новое значение.
- **2** Щелкните цветовой пересчет в списке Цветовой пересчет.
- **3** (Не обязательно) Введите дополнительную информацию в разделе Комментарии.
- **4** (Не обязательно) Щелкните Выполнить сведение профиля.
- **5** Выполните одно из следующих действий.
	- **•** Чтобы установить профиль на Fiery server, щелкните Установить на сервере Fiery и щелкните Fiery server в списке.
	- **•** Чтобы сохранить профиль локально, щелкните Сохранить на локальном диске.
#### **6** Нажмите Сохранить.

- **7** Выполните одно из следующих действий.
	- **•** Если профиль устанавливается на Fiery server, укажите настройки профиля и щелкните OK.
	- **•** При локальном сохранении профиля перейдите к местоположении, в котором вы хотите сохранить профиль, и щелкните Сохранить.

## Настройки выходного профиля

Вы можете указать настройки выходного профиля при его импорте на сервер Fiery. В диалоговом окне Настройки профиля выберите нужные настройки.

Тип материала для печати позволяет указать настройки материала для печати профиля. Если задание настроено на использование выходного профиля, определенного в настройках его материала для печати (профиль, определяемый материалом для печати) и в задании используются одна из выбранных настроек материала для печати, этот профиль используется для печати задания.

Вы можете связать калибровку более чем с одним выходным профилем. Однако данные калибровки для любой существующей калибровки могут не подойти для конкретного профиля. В этом случае используйте калибратор в Command WorkStation для создания новой калибровки, ее связи с созданным профилем и калибровкой для получения новых данных измерений.

# Контрольное изображение

Контрольное изображение показывает, как отредактированный профиль отражается на цветовом выводе. Profile Editor может отображать три различных представления контрольного изображения (источник, исходный выход и отредактированный выход).

Два пробных контрольных изображения состоят из нескольких изображений, содержащих различные типы изображений и цветовых значений. Палитры цветов на контрольных изображениях содержат первичные цвета, нейтральные тона и некоторые распространенные цвета, такие как небесно-голубой и травянистозеленый. Изображения располагаются в папке Samples/Images в каталоге установки Fiery Color Profiler Suite.

**Примечание:** Палитры цветов являются статическими и не изменяются в результате редактирования профиля.

Вы можете использовать любое изображение в цветовой схеме CMYK или RGB в формате JPEG или TIFF (8 битное или 16-битное) в качестве контрольного изображения. Profile Editor использует указанный пользователем входной профиль для интерпретации цветов изображения.

### **Инструменты контрольного изображения**

Profile Editor содержит инструменты, необходимые для изменения или использования контрольного изображения.

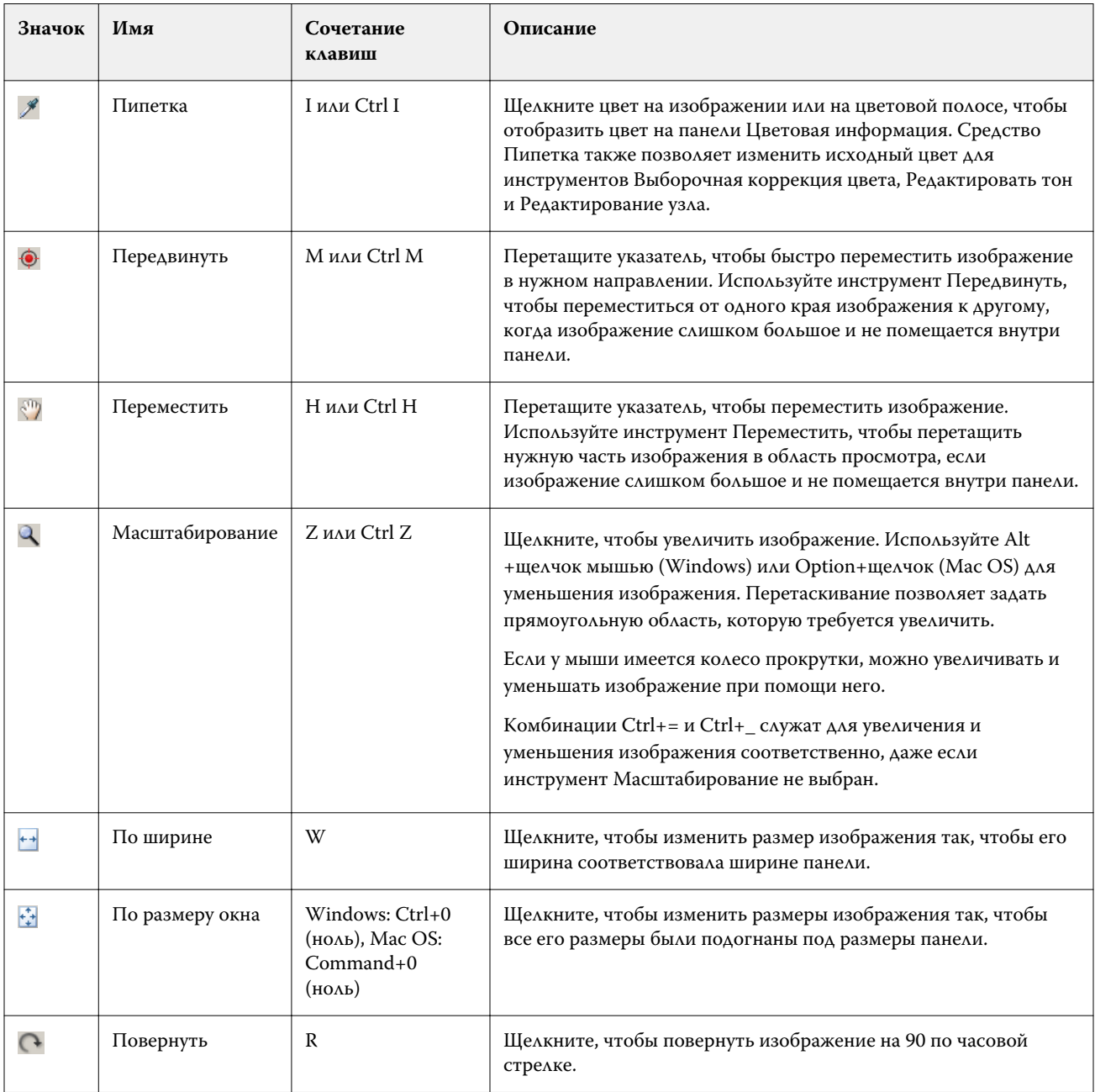

## **Открытие файла контрольного изображения**

Вы можете выбрать контрольное изображение. Вы можете отобразить контрольное изображение при помощи встроенного профиля, если он существует для него.

Вы можете также выбрать другой профиль для изображения, у которого есть встроенный профиль. Это полезно, если вы намерены представить изображение при помощи другого входного профиля. Если вы не знаете, какой входной профиль следует использовать, вы можете выбрать различные профили и сравнить результаты.

- **1** Щелкните Файл > Открыть контрольное изображение, щелкните файл, после чего щелкните Открыть.
- **2** Чтобы отобразить изображение с использованием его встроенного профиля, щелкните Сохранить встроенный профиль.

**Примечание:** Этот параметр доступен, только если изображение имеет встроенный профиль.

- **3** Если встроенного профиля не существует, щелкните Выбрать входной профиль и найдите файл.
- **4** Щелкните профиль, после чего щелкните Выбрать.

#### **Выбор входного профиля для отображения контрольного изображения**

Входной профиль, который используется для создания контрольного изображения, можно изменить.

Для выполнения пересчета контрольного изображения можно выбрать входной профиль классов Вход, Показать или Выход. Цветовое пространство входного профиля должно совпадать с цветовым пространством контрольного изображения.

- **1** Щелкните Файл > Выбрать входной профиль.
- **2** Чтобы отобразить изображение с использованием его встроенного профиля, щелкните Сохранить встроенный профиль, после чего щелкните ОК.

**Примечание:** Этот параметр доступен, только если изображение имеет встроенный профиль.

**3** Чтобы использовать другой профиль или в случае отсутствия встроенного профиля щелкните Выбрать входной профиль и затем Обзор. Щелкните профиль, после чего щелкните Выбрать.

#### **Предварительный просмотр цвета материала для печати на устройстве вывода**

Параметр Предварительный просмотр цвета материала для печати на устройстве вывода отображает контрольное изображение в цвете, эмулирующем цвет материала для печати (или подложки). На экране отображается цвет белой бумаги, соответствующий белой точке материала для печати этого профиля.

Вы можете выбрать этот параметр при любом цветовом пересчете. Выбор цветового пересчета Абсолютный колориметрический автоматически приводит к выбору параметра Предварительный просмотр цвета материала для печати на устройстве вывода, поскольку вы можете отредактировать белую точку материала для печати только в цветовом пересчете Абсолютный колориметрический.

**Примечание:** Параметр Предварительный просмотр цвета материала для печати на устройстве вывода не предоставляет точного пробного изображения на экране монитора и является всего лишь приближением для напечатанных цветов и цвета материала для печати.

**•** Щелкните Предварительный просмотр цвета материала для печати на устройстве вывода.

### **Просмотр источника, первоначальный вывод и отредактированные представления вывода**

Profile Editor позволяет просматривать контрольное изображение как источник, выход или отредактированный выход.

- **•** Выберите один из следующих пунктов:
	- Источник (+) отображение изображения при помощи выбранного входного профиля.
	- Выход (исходный) ( $\Box$ ) отображение изображения в том виде, как оно будет напечатано при помощи выходного профиля без редактирования.
	- Выход (отредактированный) ( $\blacksquare$ ) отображение изображения в том виде, в котором оно будет напечатано при применении отредактированного выходного профиля.

## Отображение цветовой информации для исходного цвета

На панели цветовой информации отображаются образцы цветов и цифровые значения цветов для одного исходного цвета и его соответствующих цветов в исходном и отредактированном профиле.

Вычисленные числовые различия между цветами отображается над образцами цветов.

Выбранный цвет также является исходным цветом для инструментов Выборочная коррекция цвета, Редактировать тон и Редактирование узла.

- **•** Чтобы выбрать исходный цвет, выполните одно из следующих действий.
	- Используйте инструмент Пипетка (, <sup>\*)</sup>, чтобы взять образец цвета на контрольном изображении.
	- **•** Введите значения в исходных полях.
	- Щелкните значок измерительного прибора (\* ) и возьмите цветовую пробу физического объекта при помощи спектрофотометра.

#### **Установка модели цвета для представления значений цвета**

Можно установить другую цветовую модель так, чтобы она представляла численные значения цветов в панели Цветовая информация. При изменении моделей цвета Profile Editor вычисляет и отображает эквивалентные значения для одного и того же цвета.

Следующие значки отражают существующую модель цвета:

- **•** устанавливает значение CMYK.
- **•** устанавливает значение RGB.
- **•** устанавливает значение Lab.
- • Устанавливает значение XYZ.
- **1** Щелкните значок для модели цвета.

**2** Щелкните нужную модель цвета в списке.

#### **Установка метода расчета значения дельта E**

Вы можете установить метод расчета значения дельта E между исходными, первоначальными выходными и отредактированными выходными цветами. Выберите наиболее знакомый для вас метод.

Численная разница между любыми двумя цветами называется дельта E (ΔE или dE).

Отдельные цвета не распределяются линейно в цветовом пространстве. Когда дельта E для двух цветов вычисляется путем простого вычитания, то же численное значение может указывать на совсем другое визуальное отличие в зависимости от области цветового пространства, в которой расположены эти два цвета. Существует ряд готовых методов вычисления дельта E, в которых применяется различный подход к обеспечению соответствия численных и визуальных различий.

Наиболее часто используемый способ вычисления дельта E — это формула Delta E\*ab. Этот метод является методом по умолчанию. Этот метод является самым простым для вычисления. Другие методы (Delta E 94, Delta E 2000 и Delta E CMC) более сложны для вычисления, однако больше подходят для отражения визуальных различий между цветами. Метод Delta E 2000 является самым современным.

- 1 Нажмите значок Координаты Delta-E ( $\triangleq$ ).
- **2** Щелкните метод в списке.

### Редактирование цветов и список модификаций

Панель Инструменты редактирования позволяет редактировать цвета и просматривать или изменять список модификаций, которые уже были созданы. В списке модификаций отображаются отредактированные параметры для выбранного цветового пересчета.

В списке модификаций отображаются модификации в следующем порядке, который соответствует порядку их применения:

- **•** Редактирование белой точки материала для печати (только для цветового пересчета Абсолютный колориметрический)
- **•** Редактирование глобального цвета (одно на цветовой пересчет)
- **•** Редактирование тона, в порядке создания
- **•** Выборочное редактирование цвета, в порядке создания
- **•** Редактирование узла, в порядке создания

**Примечание:** Поскольку каждое изменение, примененное при редактировании, применяется для конкретного цветового пересчета, список модификаций изменяется при изменении цветового пересчета.

При сведении профиля в ходе сохранения список модификаций очищается. Если при сохранении профиля не выполняется его сведение, список модификаций сохраняется в профиле. Несведенный профиль полностью совместим с форматом ICC.

Вы можете выбрать одно или несколько изменений в списке модификаций, чтобы выполнить с ними нужные задачи.

- **1** Чтобы увидеть список модификаций с уже внесенными изменениями для выбранного цветового пересчета, щелкните стрелку вверх или вниз на панели Инструменты редактирования.
- **2** Используйте эти инструменты, чтобы отредактировать цвета:
	- **•** Редактирование глобального цвета регулировка светлоты, контрастности и насыщенности для всего вывода и отдельных выходных кривых (CMYK или RGB).
	- **•** Редактирование цветов в тоне все цвета одного и того же тона и указанного пользователем диапазона соседних цветов изменяются на другой тон.
	- **•** Редактирование выбранного цвета изменяет один цвет и указанный пользователем диапазон соседних цветов в источнике на другой цвет в выводе.
	- **•** Редактирование узла изменяет цветовое содержание отдельного узла в таблице цветов профиля.
	- **•** Настройка белой точки (цвет материала для печати) изменение значения белой точки. Применимо только к цветовому пересчету Абсолютный колориметрический.

## Редактирование глобального цвета

Для каждого цветового пересчета в профиле можно выполнить только одно редактирование глобального цвета, однако при редактировании глобального цвета можно изменить несколько свойств.

- **1** Щелкните Глобальный цвет.
- **2** Щелкните одну из следующих вкладок в зависимости от типа редактирования, которое необходимо выполнить.
	- **•** Светлота, контрастность, насыщенность перетащите ползунки, чтобы отредактировать светлоту, контрастность и насыщенность всех цветов.
	- **•** Выходные кривые перетащите кривые, чтобы отредактировать входные и выходные данные для каждого цветового канала.

#### **Правка выходных кривых**

Вы можете изменить кривые, показывающие отношение между вводом и выводом для каждого цвета. Вы можете отредактировать только одну кривую за раз.

Значок глаза под каждым цветным квадратом в переключателе каналов (**вере**) указывает на то, отображается ли цветовая кривая. (Одна кривая может располагаться за другой.)

- **1** Щелкните цветной квадрат кривой, чтобы перенести кривую на передний план.
- **2** Щелкните в любом месте на кривой, чтобы создать точку редактирования, после чего перетащите точку редактирования, чтобы изменить форму кривой.

Другие точки редактирования остаются фиксированными.

## Редактирование цветов в тоне

Редактирование тона похоже на выборочное редактирование цвета, однако оно отражается на всех цветах одного тона, а не на только одном цвете. Используйте функцию редактирования тона, чтобы изменить один тон в источнике на другой тон при выводе.

Редактирование тона применяется к исходному цвету, установленному в настоящий момент в окне Цветовая информация.

Тона рядом с выбранным тоном в цветовом пространстве изменяются при редактировании тона. Чтобы сохранить плавность цветового градиента, можно повысить этот диапазон соседних тонов. При максимальном диапазоне редактирование тона отражается почти на всех цветах.

- **1** Щелкните Редактировать тон.
- **2** Щелкните один из следующих инструментов выбора тона и используйте его для указания выходного тона:
	- **•** Тон и насыщенность перетащите маркер Отредактировано, чтобы установить значения тона и насыщенности для выходного тона.
	- **•** Поперечное сечение профиля найдите выходной тон в графическом представлении цветового пространства вывода. Цветовая модель (Lab или XYZ), в которой отображается цветовое пространство, соответствует PCS редактируемого профиля. Поперечное сечение представляет собой вертикальную плоскость цветового пространства Lab или XYZ, в которой все цвета имеют такое же соотношение a/b или X/Y, как у исходного цвета.

#### **Установка тона и насыщенности вывода**

Параметр Тон и насыщенность позволяет устанавливать значения тона и насыщенности для выходного тона.

Значок плюса ( $\bm{\pm}$ ) слева от каждой полосы цветов указывает на исходные значения. Белый квадрат ( $\bm{\Box}$ ) справа от каждой полосы цветов означает выходные значения для каждого первоначального профиля. Закрашенный квадрат ( $\blacksquare$ ) справа от каждой полосы цветов означает выходные значения для отредактированного профиля.

Узкие области полосы относительной насыщенности указывают, что в пределах гаммы находятся относительно меньшие значения. Там, где полоса самая тонкая, значения в пределах гаммы отсутствуют.

**Примечание:** Если необходимая настройка Насыщенность не обладает значениями в пределах гаммы, попробуйте снова отрегулировать параметр Тон.

- **1** Щелкните Редактировать тон.
- **2** Щелкните Тон и насыщенность и установите значения Тон, Насыщенность и Диапазон для выходного тона.

#### **Выбор выходного тона при помощи функции Поперечное сечение профиля**

Поперечное сечение профиля позволяет найти выходной тон в графическом представлении цветового пространства вывода.

Цветовая модель (Lab или XYZ), в которой отображается цветовое пространство, соответствует PCS редактируемого профиля. Поперечное сечение представляет собой горизонтальную плоскость (на которой все цвета обладают одним и тем же уровнем светлоты), которая содержит исходный цвет в цветовом пространстве Lab или XYZ.

Индикатор отредактированного цвета (квадрат с заливкой) перемещается в местоположение, которое вы устанавливаете. Линия, прорисованная от нейтральной (центральной) оси к отредактированному цвету, обозначает выходной тон. Profile Editor обновляет цвета рядом с отредактированным тоном (в зависимости от значения параметра Диапазон).

- **1** Щелкните Редактировать тон.
- **2** Щелкните Поперечное сечение профиля.
- **3** Щелкните инструмент Пипетка (\*).
- **4** Щелкните новое местоположение для выходного тона в цветовом пространстве.

## Редактирование выбранного цвета

Выборочное редактирование цвета позволяет заменить один цвет в исходном цветовом пространстве на другой цвет на выходе. Эта функция полезна, когда необходимо точно воспроизвести отдельный цвет (например, цвет логотипа компании).

Выборочное редактирование цвета отражается на цветах рядом с избранным цветом в цветовом пространстве. Чтобы сохранить плавность градиента цвета, можно повысить диапазон соседних цветов. При использовании максимального диапазона выборочное редактирование цвета становится сходным с процессом редактирования тона.

Функция выборочного редактирования цвета применима к исходному цвету, выбранному в настоящий момент окне Цветовая информация.

- **1** Щелкните Выборочная коррекция цвета.
- **2** Щелкните один из следующих инструментов выбора цвета и используйте его для указания выходного цвета:
	- **•** Запись HLC перетащите маркер Отредактировано чтобы установить значения тона, светлоты и интенсивности (характеристика, схожая с насыщенностью) для выходного цвета.
	- **•** Ввод координат введите координаты цветового пространства для выходного цвета или используйте спектрофотометр для отбора цвета физического объекта.
	- **•** Поперечное сечение профиля найдите выходной цвет в графическом представлении цветового пространства вывода. Цветовая модель (Lab или XYZ), в которой отображается цветовое пространство, соответствует PCS редактируемого профиля. Поперечное сечение представляет собой вертикальную плоскость цветового пространства Lab или XYZ, в которой все цвета имеют такое же соотношение a/b или X/Y, как у исходного цвета.

#### **Установка тона, светлоты и интенсивности выходного цвета**

Запись HLC позволяет установить значения тона, светлоты и интенсивности (характеристика, схожая с насыщенностью) для выходного цвета.

Значок плюса ( $\bm{\bm{\pm}}$ ) слева от каждой полосы цветов указывает на исходные значения. Белый квадрат ( $\bm{\Box}$ ) справа от каждой полосы цветов означает выходные значения для каждого первоначального профиля. Закрашенный квадрат ( $\blacksquare$ ) справа от каждой полосы цветов означает выходные значения для отредактированного профиля.

Узкие области полос Светлота и Интенсивность указывают, что в пределах гаммы имеются относительно меньшие значения. Там, где полоса самая тонкая, значения в пределах гаммы отсутствуют.

- **1** Установите значение тона замещающего цвета, перетащив квадрат с заливкой ( $\blacksquare$ ) на полосе Тон, чтобы переместить его вверх или вниз.
- **2** Установите значение Светлота для замещающего цвета.
- **3** Установите значение Интенсивность для замещающего цвета.
- **4** Если в пределах гаммы отсутствуют значения с нужными параметрами Светлота и Интенсивность, попробуйте отрегулировать параметры Светлота и Интенсивность снова.

#### **Установка координат цветового пространства**

Функция Ввод координат позволяет ввести координаты цветового пространства для выходного цвета или использовать спектрофотометр для отбора цвета физического объекта.

**Примечание:** Чтобы установить другую цветовую модель, щелкните значок цветовой модели для (например, **••** для СМҮК) слева от полей для ввода чисел и задайте цветовую модель из списка.

- **1** (Не обязательно) Выполните одно из следующих действий, чтобы задать исходный цвет:
	- **•** В разделе Изменить исходный цвет введите координаты исходного цвета.
	- Щелкните значок измерительного прибора (\*) и возьмите цветовую пробу физического объекта при помощи спектрофотометра.
- **2** Выполните одно из следующих действий, чтобы установить выходной цвет:
	- **•** В разделе Целевой выходной цвет введите новые координаты выходного цвета.
	- Щелкните значок измерительного прибора (\* ) и возьмите цветовую пробу физического объекта при помощи спектрофотометра.

#### **Выбор выходного цвета при помощи функции Поперечное сечение профиля**

Поперечное сечение профиля позволяет найти выходной цвет в графическом представлении цветового пространства вывода.

Цветовая модель (Lab или XYZ), в которой отображается цветовое пространство, соответствует PCS редактируемого профиля. Поперечное сечение представляет собой вертикальную плоскость цветового пространства Lab или XYZ, в которой все цвета имеют такое же соотношение a/b или X/Y, как у исходного цвета.

- **1** Щелкните инструмент Пипетка (<sup>194</sup>).
- **2** Щелкните новое местоположение для выходного цвета в цветовом пространстве.

Маркер отредактированного цвета (квадрат с заливкой) перемещается в местоположение, которое вы устанавливаете. Profile Editor обновляет цвета рядом с отредактированным цветом (в зависимости от значения параметра Диапазон).

# Редактирование узла

В выходном профиле используется набор точек данных, которые называются узлами. Узел представляет собой отобранный цвет в различных местах цветового пространства профиля.

Для цветов, которые не в точности соответствуют цвету узла, Profile Editor назначает цвета на основе предположения, что переход от одного цвета узла к другому является плавным и непрерывным. Таким образом относительно небольшое количество узлов может представлять полное цветовое пространство (очень большое количество цветов).

Profile Editor представляет Индекс узла с помощью параметров Ось 1, Ось 2 и Ось 3. Эти оси соответствуют либо L, a и b, либо X, Y и Z в зависимости от модели, используемой в PCS редактируемого профиля.

Введение значения в поле Нейтральный позволяет обнаружить соответствующий узел на нейтральной оси и скорректировать значения параметров Ось 1, Ось 2 и Ось 3. Вы можете повысить или понизить значение в поле Нейтральный для просмотра узлов, связанных с различными уровнями серого.

Для любого заданного индекса узла отображаются координаты исходного и выходного цвета, связанные с этим узлом.

Редактирование узла имеет наименьший эффект по сравнению с другими типами редактирования и изменяет только один узел в профиле. (При редактировании узла изменяется только отношение цвета на одном узле с цветами рядом с ним, и это отражается только на переходах цвета в окружении этого узла.) В отличие от редактирования узла, выборочное редактирование цвета отражается по меньшей мере на восьми узлах.

Одним из примеров использования редактирования узла является регулировка нейтральных цветов (a=b=0) профиля. Эти регулировки обычно выполняются в очень малом диапазоне.

**Примечание:** При редактировании узла, который расположен рядом с краем гаммы, рекомендуется указать замещающий цвет узла в цветовом пространстве CMYK, а не в Lab. В такой ситуации цветовое пространство CMYK позволяет добиться большей точности в указании цвета, чем цветовое пространство Lab.

#### **Выделение затронутых цветов**

Если необходимо повысить заметность выбранного узла, можно применить контрастный цвет.

**•** Отметьте флажком пункт Засвет, чтобы отобразить цвета на контрольном изображении и в цветовом пространстве, на которое повлияло это изменение параметров, в контрастном цвете. Используйте этот параметр для просмотра цветов, на которых отражается это изменение параметров.

#### **Установка координат узла и цвета**

Функция Узел и координаты цвета позволяет вводить индекс узла и координаты в цветовом пространстве для выходного цвета или использовать спектрофотометр для отбора образцов цвета физического объекта.

- **1** Для установки узла используйте один из двух способов.
	- Установите исходный цвет или щелкните значок исходного измерительного прибора (\* ) в разделе Соседний (исходный) цвет и возьмите образец исходного цвета при помощи спектрофотометра, после чего щелкните Найти ближайший узел.

Если выбранный цвет не будет в точности соответствовать узлу, будет выбран узел, цвет которого наиболее близко соответствует выбранному цвету.

- **•** В разделе Индекс узла введите координаты индекса узла.
- **2** Выполните одно из следующих действий.
	- **•** В разделе Замещающий цвет узла введите координаты выходного цвета.
	- Щелкните значок выходного измерительного прибора (...) и возьмите пробу выходного цвета при помощи спектрофотометра.

#### **Выбор выходного узла при помощи функции Поперечное сечение профиля**

Вы можете установить исходный цвет и найти соответствующий выходной цвет в графическом представлении цветового пространства вывода.

Поперечное сечение профиля может отображать выходной цвет, который соответствует исходному. Экран, использующий графическое представление цветового пространства вывода, использует ту же цветовую модель (Lab или XYZ), что и PCS этого профиля.

Цветовое пространство XYZ представляет собой горизонтальную плоскость, на уровне которой все цвета обладают одинаковой светлотой.

- **•** Лист отображает двумерную плоскость в цветовом пространстве Lab или XYZ. Это вертикальный лист, на котором соотношение a/b или X/Y для всех цветов одинаковое.
- **•** Плоскость отображает двумерную плоскость в цветовом пространстве Lab.

Цветовая модель (Lab или XYZ), в которой отображается цветовое пространство, соответствует PCS редактируемого профиля.

**1** Щелкните Плоскость или Лист.

- **2** Для установки узла используйте один из следующих способов.
	- **•** Установите исходный цвет или щелкните значок исходного измерительного прибора ( ) в разделе Соседний (исходный) цвет и возьмите образец исходного цвета при помощи спектрофотометра, после чего щелкните Найти ближайший узел.

Если выбранный цвет не будет в точности соответствовать узлу, будет выбран узел, цвет которого наиболее близко соответствует выбранному цвету.

- Щелкните исходный инструмент Пипетка (\*\*), после чего щелкните узел, который необходимо отредактировать в поперечном сечении профиля.
- **•** Введите координаты индекса узла напрямую. Вы можете также использовать стрелки вверх и вниз, чтобы уменьшить или увеличить значение.
- **3** В разделе Замещающий цвет узла установите выходной цвет, используя один из двух способов:
	- Введите координаты выходного цвета или щелкните значок инструмента измерения выхода ( , ) и возьмите образец выходного цвета при помощи спектрофотометра.
	- Щелкните выходной инструмент Пипетка (,), после чего щелкните выходной цвет в поперечном сечении профиля.

## Настройка белой точки (цвет материала для печати)

Инструмент Редактирование белой точки материала для печати предназначен для настройки профиля для учета цвета бумаги в лотке. При настройке инструмента Белая точка материала для печати выполняется автоматический выбор режима цветового пересчета Абсолютный колориметрический, который является единственным способом пересчета, в котором указывается цвет материала для печати.

Вы можете установить модели цветов Lab или XYZ, чтобы отредактировать белую точку.

Палитры цветов отображают цвета первоначальной и отредактированной белой точки материала для печати.

- **•** Выполните одно из следующих действий.
	- **•** Введите значение в полях Отредактировано.
	- Щелкните значок измерительного инструмента (\* ) и используйте спектрофотометр для подбора цвета материала для печати (бумаги).

### Отбор цвета при помощи измерительного прибора

При помощи спектрофотометра, подключенного к компьютеру, можно взять образец цвета в любом месте, где на значке измерительного прибора отобразится "зеленый свет" (\* ), указывающий, что значок активен.

**Примечание:** Перед использованием спектрофотометра его необходимо инициализировать и откалибровать.

**1** Щелкните значок, чтобы активировать зеленый свет, если он еще не отображается.

**2** Щелкните Прибор > EFI ES-2000 > Калибровка и следуйте инструкциям по калибровке прибора на экране.

# Fiery Verify

Fiery Verify в Fiery Color Profiler Suite помогает сравнить напечатанный цвет с эталоном. Необходимо напечатать и измерить цветовую шкалу, а затем сравнить измеренный результат с эталоном в соответствии с выбранным набором допусков. Если измеренное значение соответствует ожидаемому в пределах допуска, цвет печати соответствует эталону для данного цвета. Если все цвета проходят проверку, результат печати полностью соответствует эталону.

В Fiery Verify имеются наборы настроек эталонов, которые представляют собой определенные комбинации эталона (например, PSD с покрытием) и цветовой шкалы (зоны цветов, которые нужно измерить). Пользователь может задать и собственные наборы настроек эталонов.

**Примечание:** Инструмент Fiery Verify недоступен в демонстрационном режиме.

## Сравнение цвета с эталоном

Для проверки цвета необходимо напечатать тестовые страницы с зонами контроля цвета и измерить их по определенному эталону. Если страница с зонами контроля цвета уже напечатана, печать можно не выполнять.

- **1** В Fiery Color Profiler Suite нажмите Проверить.
- **2** В списке выберите Fiery server.

Если Fiery server отсутствует в списке, нажмите значок плюса (+), чтобы добавить сервер с использованием IP-адреса или с помощью поиска.

**3** Выберите Набор настроенных параметров задания.

Если профиль был только что создан в Fiery Express Profiler, Fiery Printer Profiler или Fiery Print Matcher, выберите набор настроек, чтобы проверить точность значений профиля.

Если набор настроек, содержащий параметры цвета, которые необходимо проверить, недоступен, нажмите Правка и укажите пользовательские параметры задания, например входной профиль, выходной профиль и др.

**4** Выберите Набор настроек для проверки и нажмите Далее.

Набор настроек для проверки определяет эталонное цветовое пространство и допуски для проверочных тестов. Выберите набор настроек для эталонных параметров CMYK (например, Fogra, GRACoL или CRPC) и настройку допуска.

В качестве допуска для цифровой печати рекомендуется использовать шкалу ISO 12647-8. Чтобы создать собственный набор настроек для проверки, нажмите кнопку Правка.

**5** Выберите измерительный прибор, укажите число прогревочных страниц, если необходимо, и нажмите кнопку Печать.

Прогревочные страницы рекомендуется использовать, если принтер некоторое время не использовался.

Нажмите Настройки справа от выбранного прибора, чтобы настроить параметры спектрофотометра, например Режим измерения.

- **6** Извлеките страницы из принтера и следуйте инструкциям на экране, чтобы измерить страницу. (Прогревочные страницы не используются.)
- **7** После завершения измерений нажмите кнопку Далее, чтобы просмотреть результаты.

Fiery Verify отобразит все результаты (со статусом «пройдено» и «не пройдено»), а также сводку настроек проверки.

Нажмите Просмотр подробных сведений, чтобы просмотреть подробный отчет. Fiery Verify отобразит эталонные и измеренные значения, а также результаты сравнения для каждого значения: «пройдено» или «ошибка». Для сохранения результатов можно напечатать отчет или наклейку.

Нажмите Печать отчета, чтобы создать подробный отчет в формате PDF.

Нажмите Печать метки, чтобы напечатать наклейку сертификации, которую можно наклеить на напечатанный тираж или пробный экземпляр.

# Fiery Verify Assistant

Fiery Verify Assistant помогает оценить точность подбора цвета при печати определенного задания из Command WorkStation.

**Примечание:** Fiery Verify Assistant не работает без лицензии, т. е. в демонстрационном режиме.

# Использование Fiery Verify Assistant

Приложение Fiery Verify Assistant можно запустить из Command WorkStation, если в той же системе, что и Command WorkStation 6.3 или более поздней версии, установлен пакет Fiery Color Profiler Suite 5.1 или более поздней версии. Приложение Fiery Verify Assistant недоступно в главном окне Fiery Color Profiler Suite.

- **1** В Command WorkStation подключитесь к серверу Fiery server, для которого необходимо проверить точность цветопередачи в задании.
- **2** Выберите напечатанное или задержанное задание, настройки печати которого требуется оценить, и выполните одно из следующих действий.
	- **•** Выберите Действия > Проверка цвета.
	- **•** Правой кнопкой мыши нажмите задание и в меню выберите Проверка цвета.

Убедитесь, что выбрано только одно задание. Когда выбрано несколько заданий, запустить Fiery Verify Assistant невозможно.

Fiery Verify Assistant запускается в отдельном окне.

**Примечание:** Пока используется Fiery Verify Assistant, окно Command WorkStation не обновляется. Для продолжения работы с Command WorkStation необходимо выйти из приложения Fiery Verify Assistant.

**3** Выберите Набор настроек для проверки и нажмите Далее.

Набор настроек для проверки определяет эталонное цветовое пространство и допуски для проверочных тестов. Выберите набор настроек для эталонных параметров CMYK (например, Fogra, GRACoL или CRPC) и настройку допуска.

В качестве допуска для цифровой печати рекомендуется использовать шкалу ISO 12647-8. Чтобы создать собственный набор настроек для проверки, нажмите кнопку Правка.

**4** Выберите измерительный прибор, укажите число прогревочных страниц, если необходимо, и нажмите кнопку Печать.

Прогревочные страницы рекомендуется использовать, если принтер некоторое время не использовался.

Нажмите Настройки справа от выбранного прибора, чтобы настроить параметры спектрофотометра, например Режим измерения.

- **5** Извлеките страницы из принтера и следуйте инструкциям на экране, чтобы измерить страницу. (Прогревочные страницы не используются.)
- **6** После завершения измерений нажмите кнопку Далее, чтобы просмотреть результаты.

Fiery Verify отобразит все результаты (со статусом «пройдено» и «не пройдено»), а также сводку настроек проверки.

Нажмите Просмотр подробных сведений, чтобы просмотреть подробный отчет. Fiery Verify отобразит эталонные и измеренные значения, а также результаты сравнения для каждого значения: «пройдено» или «ошибка». Для сохранения результатов можно напечатать отчет или ярлык.

Нажмите Печать отчета, чтобы создать подробный отчет в формате PDF.

Нажмите Печать ярлыка, чтобы напечатать ярлык сертификации, который можно наклеить на напечатанный тираж или пробный экземпляр.

# Выбор профиля

При выполнении задания, для которого требуется один или несколько профилей, вы можете выбрать стандартные профили ICC, а также профили в закрытом формате (.xcc) в Fiery Color Profiler Suite; для этого необходимо, чтобы эти профили были первоначально созданы на этом компьютере. Вы не можете открывать заблокированные профили, созданные на других компьютерах.

**1** В окне выбора профиля выберите местоположение в списке От.

В окне Выберите профиль отображаются профили, расположенные в выбранном местоположении.

В этом списке профили группируются по классам или по цветовому пространству. Если щелкнуть какуюлибо настройку в списке Показать, это приведет к ограничению списка отображаемых профилей определенным классом профилей или цветовым пространством.

- **2** Выполните одно из следующих действий.
	- **•** Щелкните имя профиля в области Профили, затем щелкните Выбрать.
	- **•** Щелкните имя профиля в области Недавно использованные профили, затем щелкните Выбрать.

## Добавление и удаление местоположений в списке От

Список От содержит предварительно заданные местоположения.

Отображение зависит от операционной системы.

- **•** В ОС Windows название местоположения Система. Путь для местоположения Система WINDOWS \system32\spool\drivers\color.
- **•** В Mac OS имеются два имени местоположения: Система и Пользователь. Путь для местоположения Система — WINDOWS\system32\spool\drivers\color. Путь для местоположения Пользователь — ~/ System/Library/ColorSync/Profiles.

Можно также добавить или удалить локальную папку, Fiery server или сервер Fiery XF в списке От.

- **•** Выполните одно из следующих действий.
	- **•** Чтобы добавить локальную папку в список От, щелкните Открыть, перейдите к папке, щелкните профиль, после чего щелкните Открыть.
	- **•** Чтобы добавить Fiery server в список От, щелкните Добавить Fiery, а затем щелкните Fiery server.
	- **•** Чтобы добавить сервер Fiery XF в список От, щелкните Добавить Fiery XF, затем щелкните сервер Fiery XF. Если вы не найдете серверов, найдите и выберите сервер Fiery XF вручную.
	- **•** Чтобы удалить местоположение из списка От, щелкните местоположение, после чего щелкните значок минус (-).

# Разблокировка профиля в Color Profiler Suite

Если Color Profiler Suite запущен в режиме с лицензией (не в демонстрационном режиме), вы можете преобразовать заблокированный профиль (.xcc) в стандартный формат ICC.

При этом профиль преобразуется в стандартный формат ICC (версия, 2.0 или 4.0, не изменяется) и новый профиль заменяет заблокированный.

- **1** В окне Выберите профиль щелкните имя профиля.
- **2** Щелкните Разблокировать профиль.
- **3** Если функция Разблокировать профиль не становится активной при выборе имени профиля, убедитесь, что выполнены следующие условия:
	- **•** В разделе Информация о профиле имя профиля имеет расширение .xcc, что указывает на то, что он имеет заблокированный формат.
	- **•** Fiery Color Profiler Suite запущен в режиме с лицензией (а не в демонстрационном режиме).
	- **•** Профиль был создан на этом компьютере.

# Способы цветового пересчета

Выходной профиль сопоставляет цвета, не входящие в гамму, с цветами в гамме выходного устройства. Выходной профиль может также сопоставлять цвета, входящие в гамму, с другими цветами, чтобы сохранить отношения между всеми цветами.

Существует несколько способов сопоставления цветов, каждый из которых может значительно влиять на выход.

В спецификации ICC определено несколько способов сопоставления цветов, которые называются цветовым пересчетом. При печати с применением какого-либо профиля некоторые приложения позволяют выбирать цветовой пересчет, который лучше всего подходит для печатаемых изображений.

Профиль содержит данные для следующих способов цветового пересчета:

**•** Субъективно воспринимаемый — сохраняется соотношение тонов в изображениях, что позволяет создать приятный для восприятия цвет. Часто используется для фотографий, в том числе для отсканированных изображений, стоковых фотографий и цифровых фотографий. Обычно в результате создается менее насыщенный выход при печати цветов вне гаммы.

В EFI для реализации цветового пересчета Субъективно воспринимаемый используется название Фотографический. При использовании режима Субъективно воспринимаемый (фотографический) выбирается цветовой пересчет Фотографический для профиля EFI или Субъективно воспринимаемый для других профилей.

**•** Насыщенность — создаются насыщенные цвета, которые не имеют точного соответствия отображаемым цветам. Часто используется для диаграмм и графиков в презентациях. Этот способ хорошо зарекомендовал себя для цветов в пределах гаммы в изображениях, а также для цветов вне гаммы для графических изображений в презентациях.

В EFI для реализации цветового пересчета Насыщенность используется название Презентация. При использовании режима Насыщенность (презентация) выбирается цветовой пересчет Презентация для профиля EFI или Насыщенность — для других профилей.

**•** Относительный колориметрический — попытка обеспечить точное цветовое соответствие между источником и целевым изображением. При использовании этого цветового пересчета выполняется сопоставление цвета вне гаммы с самым близким цветом в гамме. Он позволяет трансформировать белую точку в пределах от исходной до целевой. Например, голубовато-белый (серый) цвет монитора заменяется на бумажно-белый. Часто используется в ситуациях, когда важно согласование цвета (например, для цвета логотипа), даже в ущерб межтоновым отношениям.

Цветовой пересчет Относительный колориметрический следует предпочесть Абсолютному колориметрическому, если вы предпочитаете, чтобы белый цвет изображения печатался как бумажнобелый.

**•** Абсолютный колориметрический — сходен со способом цветового пересчета Относительный колориметрический, однако не обеспечивает трансформации белой точки между исходной и целевой белой точкой. Белые цвета в изображении воспроизводятся как напечатанный цвет (с эмуляцией целевого цвета бумаги), а не заменяются бумажно-белым. Этот способ цветового пересчета лучше всего подходит для точной печати цветов, например для подбора цветопередачи.

# Добавление сервера Fiery

Вы можете добавить сервер Fiery из сети. Вы можете также добавить сервер Fiery из списка Избранное.

Вам потребуется DNS-имя или IP-адрес сервера Fiery. Если DNS-имя или IP-адрес неизвестны, можно воспользоваться функцией Поиск.

- **•** Выполните одно из следующих действий.
	- **•** В окне Добавить сервер Fiery введите IP-адрес или DNS-имя сервера Fiery в поле Добавить сервер, затем нажмите OK.
	- **•** В окне Добавить сервер Fiery нажмите сервер Fiery в списке Избранное, затем нажмите OK.

# Добавление сервера Fiery XF

Вы можете добавить сервер Fiery XF из сети.

Вам потребуется DNS-имя или IP-адрес сервера Fiery XF. Если DNS-имя или IP-адрес неизвестны, можно воспользоваться функцией Поиск, чтобы найти доступные серверы Fiery XF.

**•** В окне Обнаружение Fiery XF щелкните Вручную, введите IP-адрес сервера Fiery XF в поле IP-адрес и щелкните OK.